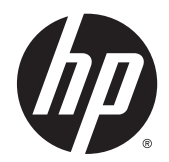

# Stampanti termiche ricevute HP per sistemi POS

Manuale dell'utente

© 2008 – 2015 Hewlett-Packard Development Company, L.P.

Microsoft e Windows sono marchi registrati negli Stati Uniti del gruppo di aziende Microsoft.

Le informazioni contenute in questo documento sono soggette a modifiche senza preavviso. Le sole garanzie per i prodotti e i servizi HP sono definite nelle norme esplicite di garanzia che accompagnano tali prodotti e servizi. Nulla di quanto contenuto nel presente documento va interpretato come costituente una garanzia aggiuntiva. HP non sarà ritenuta responsabile di errori tecnici o editoriali o omissioni rilevati in questo documento.

Quinta edizione: marzo 2015

Quarta edizione: settembre 2014

Terza edizione: ottobre 2010

Seconda edizione: settembre 2009

Prima edizione: ottobre 2008

Numero di parte del documento: 489208 065

### **Informazioni sulla Guida**

Questa guida fornisce informazioni sull'impostazione e sull'utilizzo delle stampanti termiche ricevute HP per sistemi POS.

AV**ERTENZA!** Le informazioni contrassegnate con questo termine indicano che la mancata osservanza delle relative istruzioni può causare lesioni personali o morte.

**ATTENZIONE:** Le informazioni contrassegnate con questo termine indicano che la mancata osservanza delle relative istruzioni può causare danni alle apparecchiature o perdita di dati.

**X NOTA:** Le informazioni contrassegnate con questo termine forniscono indicazioni supplementari importanti.

# **Sommario**

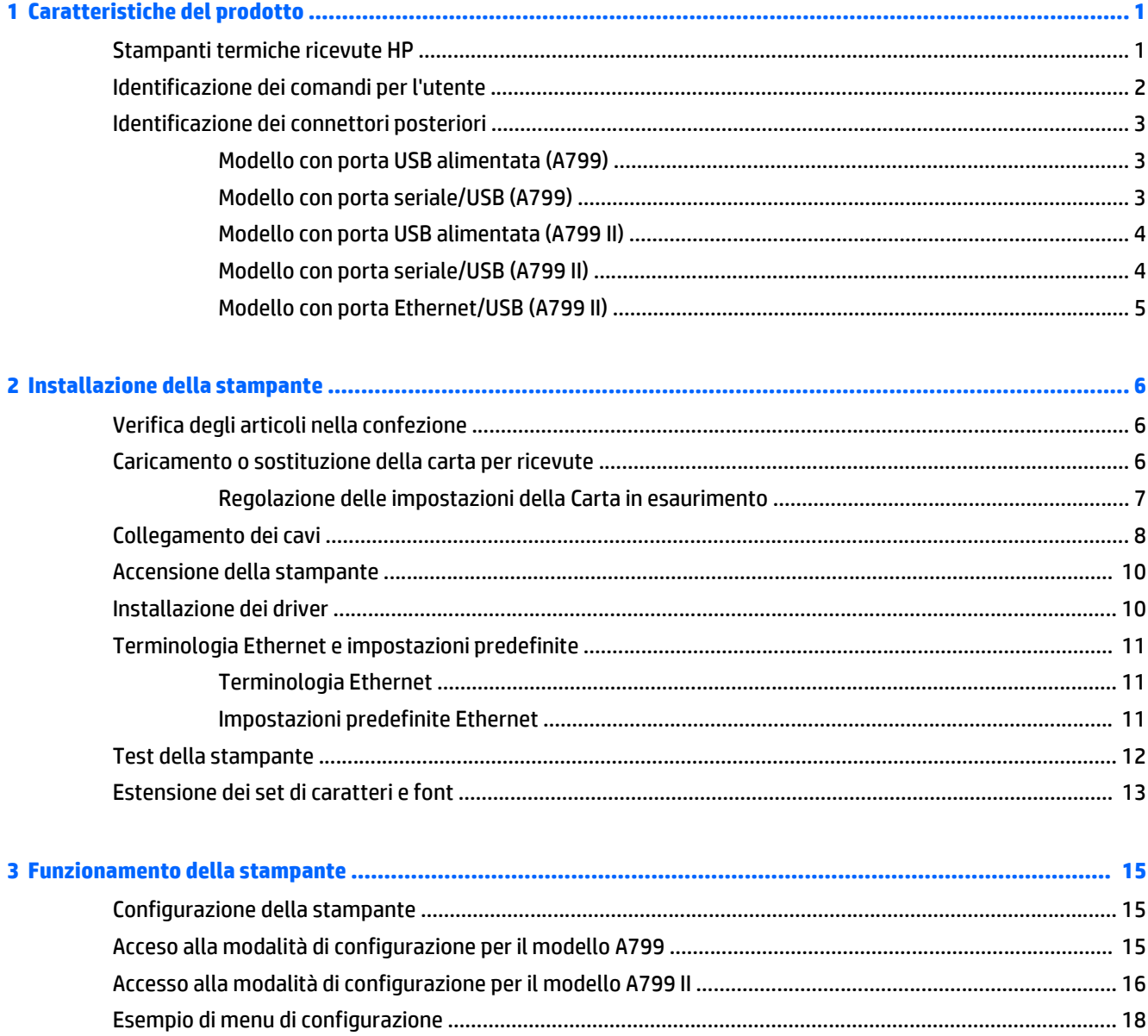

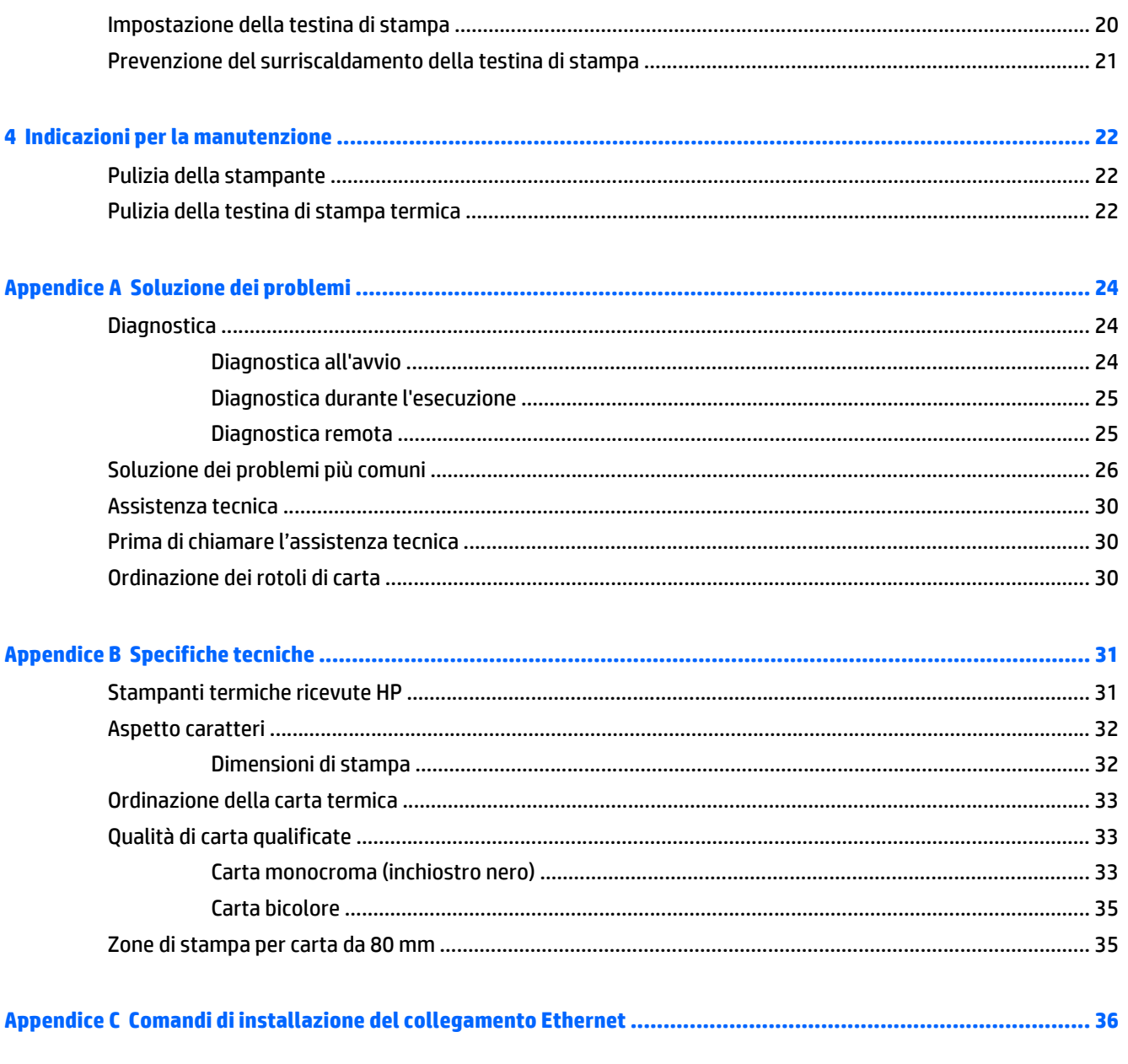

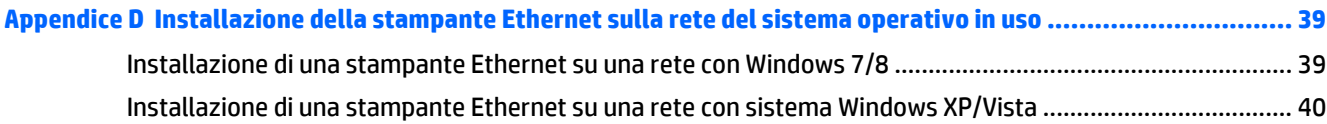

# <span id="page-6-0"></span>**1 Caratteristiche del prodotto**

### **Stampanti termiche ricevute HP**

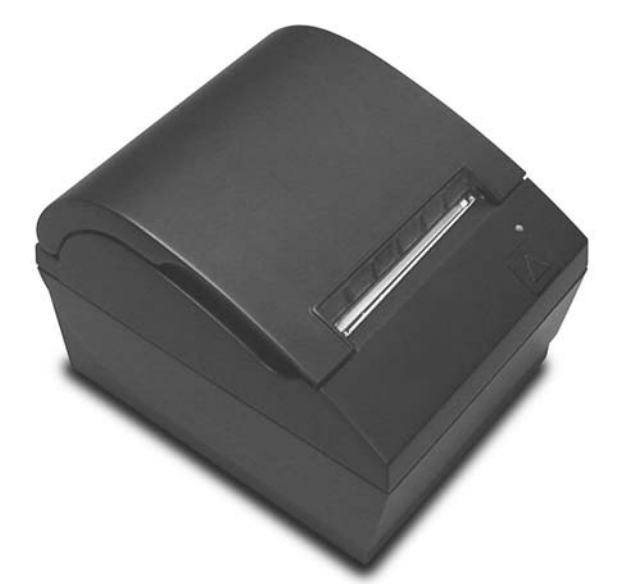

le stampanti termiche ricevute HP sono progettati per operare con programmi di applicazione e hardware per sistemi POS. Alcune delle funzionalità offerte dalle stampanti sono:

- Tecnologia di stampa termica che evita la sostituzione di un eventuale nastro o cartuccia
- Modello con interfaccia USB alimentato con cavo di alimentazione USB fornito o modello con interfaccia seriale/USB con cavo di alimentazione separato fornito
- Coperchio area emissione ricevute con apertura a scatto e caricamento carta con sistema "drop-in"
- Segnali acustici di avviso generati dal software
- Indicatore di stato LED
- Memoria flash da 8 MB, history EEROM, buffer 4k
- Risoluzione di stampa 8 punti/mm con velocità di trasferimento fino a 250 mm/secondo (A799) o 350 mm/secondo (A799 II)
- Colonne di stampa selezionabili: 44 (standard), 56 (compresse) o 64 (compresse, solo in determinati modelli e lingue) su carta termica da 80 mm di larghezza
- Sensore di carta in esaurimento e carta esaurita
- <span id="page-7-0"></span>Software e documentazione del prodotto fornita all'indirizzo <http://www.hp.com>
- Per le normative e avvisi sulla sicurezza, fare riferimento all'*Avviso relativo al prodotto* incluso nella confezione.

## **Identificazione dei comandi per l'utente**

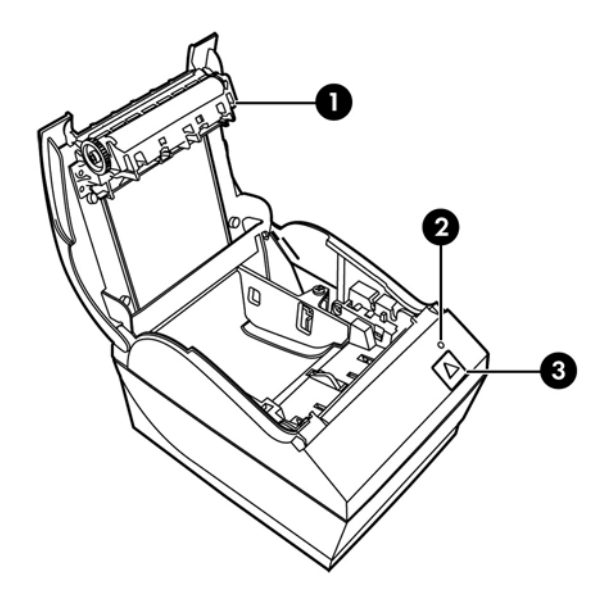

- 1 Coperchio area emissione ricevute Si apre a scatto per agevolare il posizionamento del rotolo di carta.
- 2 LED di stato il LED verde indica informazioni di base sullo stato della stampante. L'emissione di luce verde fissa indica che la stampante è accesa e correttamente funzionante. Un LED lampeggiante indica la necessità di assistenza per la stampante da parte dell'operatore.
- 3 Pulsante di alimentazione carta durante il normale uso questo pulsante fa avanzare la carta. Viene inoltre utilizzato per accedere al menu di configurazione.

**X** NOTA: Un segnale acustico singolo indica che la stampante ha completato correttamente le operazioni di avvio. Il segnale acustico viene avvertito dopo l'accensione o il ripristino. Se la stampante emette un doppio segnale acustico, potrebbe essersi verificato un problema. Per ulteriori informazioni consultare [Soluzione dei](#page-29-0) [problemi a pagina 24.](#page-29-0)

**NOTA:** I modelli illustrati nelle illustrazioni possono variare a seconda del prodotto selezionato mentre le istruzioni restano invariate.

## <span id="page-8-0"></span>**Identificazione dei connettori posteriori**

### **Modello con porta USB alimentata (A799)**

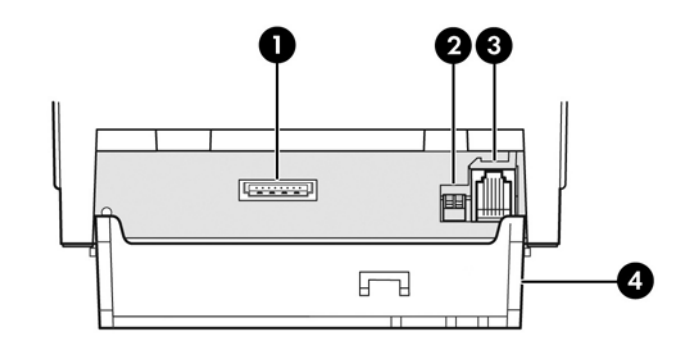

- 1 Connettore di alimentazione USB collega la stampante al computer POS e fornisce alimentazione alla stampante.
- 2 Switch di configurazione (DIP switch 1) consente di modificare le impostazioni di configurazione della stampante.
- 3 Connettore per cassetto cassa collega la stampante al cassetto della cassa.
- 4 Copertura connettore la copertura del connettore fornisce protezione da eventuali urti e trazioni su connettori e cavi della stampante. Questa copertura deve rimanere sulla stampante e i cavi indirizzati come descritto nel Capitolo 2.

### **Modello con porta seriale/USB (A799)**

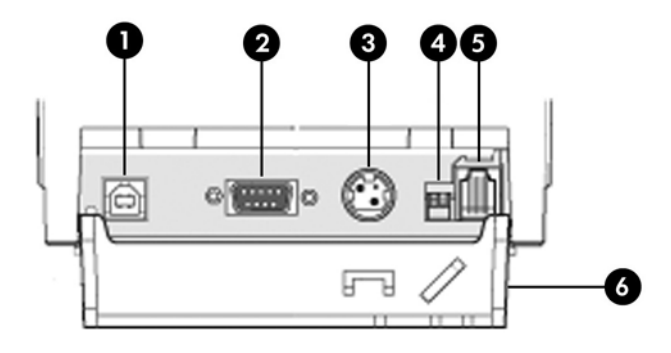

- 1 Connettore USB collega la stampante al cassetto POS.
- 2 Connettore seriale collega la stampante al computer POS.
- 3 Connettore di alimentazione collega la stampante al computer POS e fornisce alimentazione alla stampante.
- 4 Switch di configurazione (DIP switch 1) consente di modificare le impostazioni di configurazione della stampante.
- 5 Connettore per cassetto cassa collega la stampante al cassetto della cassa.
- 6 Copertura connettore la copertura del connettore fornisce protezione da eventuali urti e trazioni su connettori e cavi della stampante. Questa copertura deve rimanere sulla stampante e i cavi indirizzati come descritto nel Capitolo 2.

### <span id="page-9-0"></span>**Modello con porta USB alimentata (A799 II)**

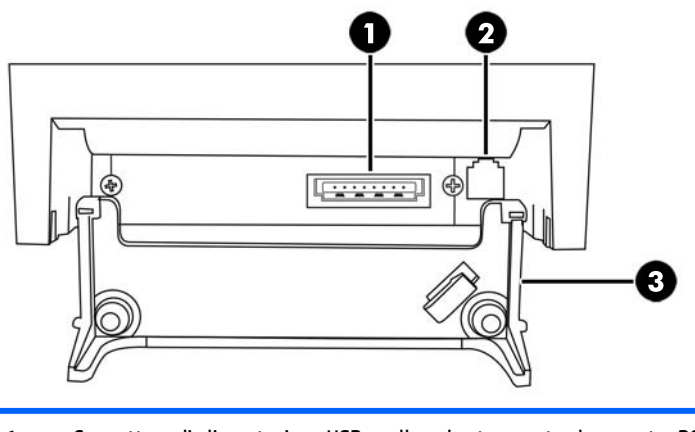

- 1 Connettore di alimentazione USB collega la stampante al computer POS e fornisce alimentazione alla stampante.
- 2 Connettore per cassetto cassa collega la stampante al cassetto della cassa.
- 3 Copertura connettore la copertura del connettore fornisce protezione da eventuali urti e trazioni su connettori e cavi della stampante. Questa copertura deve rimanere sulla stampante e i cavi indirizzati come descritto nel Capitolo 2.

### **Modello con porta seriale/USB (A799 II)**

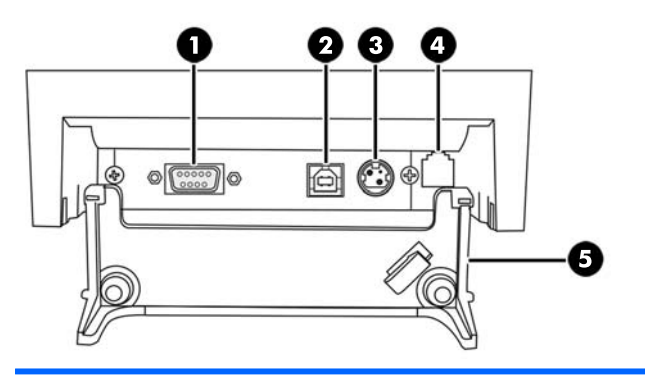

- 1 Connettore seriale collega la stampante al computer POS.
- 2 Connettore USB collega la stampante al cassetto POS.

3 Connettore di alimentazione - collega la stampante al computer POS e fornisce alimentazione alla stampante.

- 4 Connettore per cassetto cassa collega la stampante al cassetto della cassa.
- 5 Copertura connettore la copertura del connettore fornisce protezione da eventuali urti e trazioni su connettori e cavi della stampante. Questa copertura deve rimanere sulla stampante e i cavi indirizzati come descritto nel Capitolo 2.

### <span id="page-10-0"></span>**Modello con porta Ethernet/USB (A799 II)**

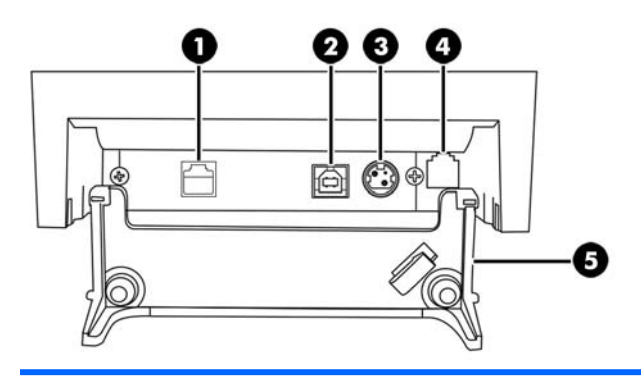

- 1 Connettore Ethernet collega la stampante alla LAN.
- 2 Connettore USB collega la stampante al cassetto POS.
- 3 Connettore di alimentazione collega la stampante al computer POS e fornisce alimentazione alla stampante.
- 4 Connettore per cassetto cassa collega la stampante al cassetto della cassa.
- 5 Copertura connettore la copertura del connettore fornisce protezione da eventuali urti e trazioni su connettori e cavi della stampante. Questa copertura deve rimanere sulla stampante e i cavi indirizzati come descritto nel Capitolo 2.

# <span id="page-11-0"></span>**2 Installazione della stampante**

## **Verifica degli articoli nella confezione**

Conservare i materiali della confezione nel caso sia necessario riconfezionare la stampante per una spedizione o per immagazzinaggio. Prima dell'installazione, verificare che tutte le voci elencate qui di seguito siano state spedite.

- Stampante
- Rotolo iniziale di carta per ricevute
- Stampa di prova
- Modello con porta seriale
	- Cavo USB
	- Cavo seriale
	- Alimentazione e cavo
- Modello Ethernet
	- Cavo USB
	- Cavo Ethernet
	- Alimentazione e cavo
- **Modello PUSB** 
	- Cavo di alimentazione USB

### **Caricamento o sostituzione della carta per ricevute**

Prima di impostare la stampante per le ricevute, accertarsi che l'alimentazione per la stampante, il computer POS e gli altri dispositivi collegati sia spenta.

**ATTENZIONE:** Utilizzare rotoli di carta idonei con le stampanti HP. L'elenco della carta idonea si trova in [Specifiche tecniche a pagina 31](#page-36-0). L'uso di carta non idonea potrebbe invalidare la garanzia.

Per la sostituzione della carta verrà utilizzata la stessa procedura utilizzata per il caricamento durante l'installazione. Eventuali piccole differenze sono descritte nelle istruzioni qui di seguito.

**1.** Aprire il coperchio dell'area di emissione delle ricevute spingendo sui lati del coperchio (1) fino a sganciarlo.

<span id="page-12-0"></span>**2. Caricamento:** Rimuovere la stampa di prova (2) e la carta termica del rotolo di avviamento (3). Far scorrere i supporti del rotolo (4).

**Sostituzione:** Rimuovere il rotolo di carta utilizzato.

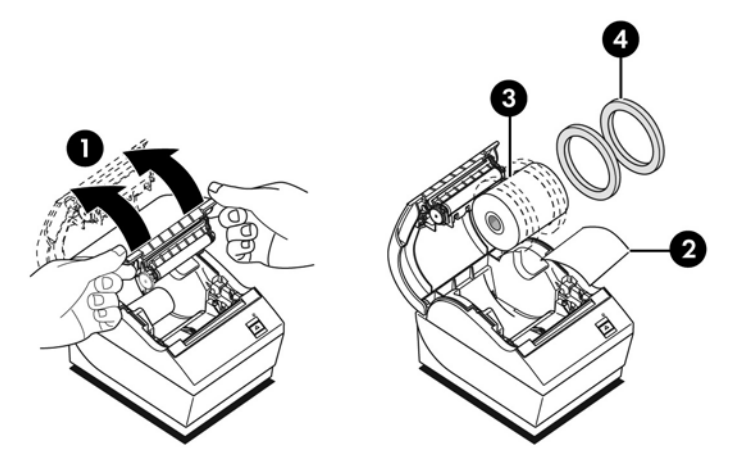

- **3.** Strappare un bordo pulito sul nuovo rotolo di carta per ricevute, accertandosi che il nastro sia stato completamente rimosso.
- **4.** Collocare la carta per ricevute all'interno del compartimento per la carta in maniera tale che possa **srotolarsi dal fondo** (5). Lasciare sporgere alcuni centimetri di carta dalla stampante.
- **5.** Tenendo la carta in posizione, chiudere il coperchio dell'area di emissione delle ricevute (6). Per testare che la carta sia stata caricata correttamente, far avanzare la carta con il pulsante di alimentazione carta.
	- **X NOTA:** Se la carta si inceppa, accertarsi che il rotolo sia inserito correttamente. Consultare l'illustrazione precedente in questa sezione per il corretto orientamento della carta.
- **6.** Strappare la carta in eccesso sulla lama presente nel coperchio (7).

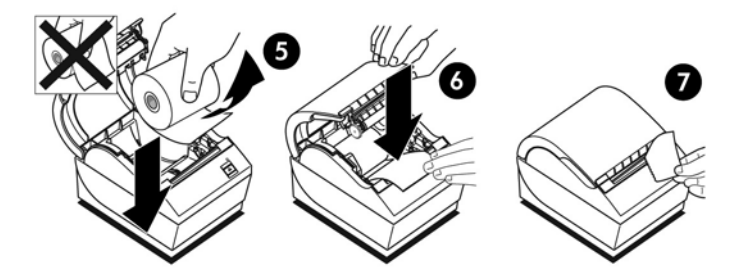

### **Regolazione delle impostazioni della Carta in esaurimento**

La quantità di carta presente sul rotolo quando sulla stampante appare l'indicazione "paper low" (carta in esaurimento) deve essere circa 1,5-6,1 metri. Se rimane troppa carta, è presente un'impostazione regolabile nel menu di configurazione che è possibile modificare. Consultare [Funzionamento della stampante](#page-20-0) [a pagina 15](#page-20-0) per istruzioni su come entrare nel menu di configurazione. Nel menu di configurazione, entrare nella sezione **Opzioni hardware** e modificare l'impostazione "estensione carta in esaurimento". L'impostazione scelta diminuirà la quantità del residuo di carta alla segnalazione dell'indicazione di esaurimento della carta.

# <span id="page-13-0"></span>**Collegamento dei cavi**

**X** NOTA: Collocare la stampante su una superficie piana e posizionarla in una sede che consenta accesso ai cavi, spazio per l'apertura del coperchio e lontananza da aree trafficate per limitare la possibilità di urti o danneggiamenti.

**ATTENZIONE:** Collegare i cavi alla stampante prima di attivare l'alimentazione al computer POS. Disattivare sempre il computer POS prima di collegare il cavo di comunicazione.

- **1.** Spegnere il computer POS.
- **2.** Aprire la copertura del connettore sul retro della stampante per localizzare i connettori.
- **3.** Per stampanti con connettore di alimentazione:
	- **a.** Collegare l'estremità per la stampante del cavo di alimentazione USB nel connettore di alimentazione USB (1) sulla stampante. Collegare l'altra estremità del cavo di alimentazione USB nel connettore USB alimentato a 24 V sul computer POS.
	- **b.** Indirizzare il cavo di alimentazione USB dalla stampante attraverso la linguetta per la protezione dalle trazioni sulla copertura del connettore della stampante.

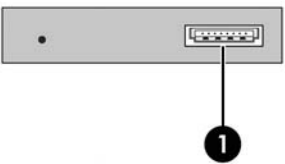

Per stampanti con connettori seriale, USB e di alimentazione:

- **a.** Collegare l'estremità del cavo di alimentazione USB della stampante nel connettore di alimentazione USB (1) oppure nel connettore seriale (2) sulla stampante. Collegare l'altra estremità del cavo all'apposito connettore sul computer POS.
- **X NOTA:** È possibile usare il cavo USB o seriale come interfaccia dati con il computer POS. Non è consentito utilizzarli entrambi.

Se si utilizza l'interfaccia seriale, collegare il cavo seriale null-modem da 9 poli femmina della stampante al connettore da 9 poli femmina del computer POS.

È possibile che con i modelli legacy delle stampanti seriali il cavo non venga fornito in dotazione.

- **b.** Collegare l'estremità del cavo di alimentazione della stampante nel connettore di alimentazione (3) sulla stampante. Collegare l'altra estremità del cavo di alimentazione nel connettore USB alimentato a 24 V sul computer POS.
- **c.** Indirizzare il cavo di alimentazione e il cavo USB o il cavo seriale dalla stampante attraverso la linguetta per la protezione dalle trazioni sulla copertura del connettore della stampante.
	- Connettori USB, seriale e di alimentazione del modello A799:

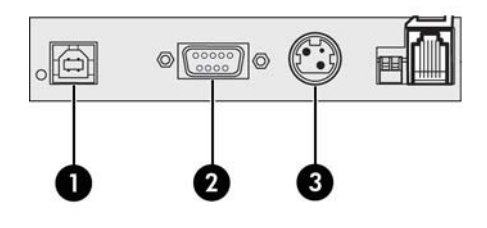

● Connettori USB, seriale edi alimentazione del modello A799 II:

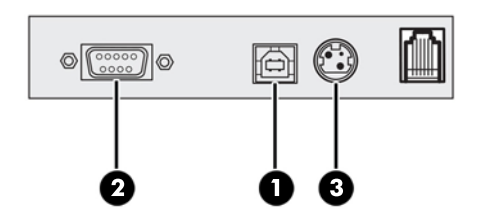

Per stampanti con connettori Ethernet, USB e connettori di alimentazione:

- **a.** Collegare il cavo Ethernet dal connettore LAN al connettore Ethernet (1) sulla stampante. Collegare l'estremità del cavo USB della stampante al connettore USB (2) sulla stampante e l'altra estremità del cavo all'apposito connettore del computer POS.
- **NOTA:** è possibile utilizzare sia il cavo USB sia il cavo Ethernet come interfaccia dati con il computer POS. Quando si collegano alla stampante sia i cavi Ethernet sia i cavi USB, dopo diversi minuti di inattività della comunicazione USB, per impostazione predefinita, si imposta la comunicazione Ethernet.
- **b.** Collegare il cavo provvisto del connettore DIN al connettore di alimentazione (3) sulla stampante. Collegare il cavo di alimentazione CA all'altra estremità del cavo di alimentazione. Collegare il cavo di alimentazione CA a una presa elettrica.
- **c.** Far passare il cavo di alimentazione, il cavo Ethernet e il cavo USB della stampante attraverso la linguetta di protezione dalle trazioni sul coperchio del connettore della stampante.

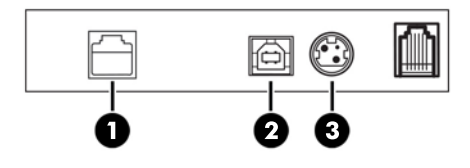

**4.** Collegare il cavo del cassetto della cassa nel suo specifico connettore (RJ12) sulla stampante e l'altra estremità del cavo (RJ45) nel connettore dell'interfaccia sul cassetto della cassa.

**X** NOTA: Il cavo del cassetto della cassa non è incluso con la stampante.

<span id="page-15-0"></span>**5.** Indirizzare il cavo del cassetto della cassa verso l'alto e attraverso la clip antitrazione sul connettore e attraverso l'apertura nel coperchio del connettore quando questo è chiuso.

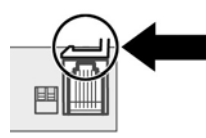

**6.** Chiudere il coperchio del connettore sul retro della stampante, accertandosi che tutti i cavi siano allineati con le specifiche fessure per ciascun connettore.

### **Accensione della stampante**

Dopo aver collegato i cavi alla stampante e al computer POS, accendere il computer POS. Se viene visualizzato **Installazione guidata nuovo hardware**, fare clic sul pulsante **Annulla**.

La stampante per ricevute emetterà un segnale acustico e il LED verde sul coperchio superiore si accenderà avviando l'inizializzazione della stampante.

### **Installazione dei driver**

A seconda del sistema operativo del proprio computer POS, installare i driver OPOS o i driver JPOS.

Per scaricare i driver, visitare la pagina [http://www.hp.com/support.](http://www.hp.com/support) Selezionare il Paese o la regione, selezionare **Driver e download**, quindi inserire il nome del prodotto in uso nel campo di ricerca **Cerca per prodotto**. Fare clic su **Vai**.

# <span id="page-16-0"></span>**Terminologia Ethernet e impostazioni predefinite**

Per far funzionare la stampante con il collegamento Ethernet, è necessario impostare una serie di comandi all'interno della stampante. Questi comandi possono essere impostati solo tramite computer host e non sono configurabili tramite il menu di configurazione della stampante.

Di seguito vengono illustrate le istruzioni di installazione predefinite e un esempio di stampa di diagnostica Ethernet. Notare le differenze tra la stampa tramite Ethernet e la stampa tramite RS - 232C.

### **Terminologia Ethernet**

Prima di applicare le impostazioni comando, leggere la seguente descrizione dei termini per comprenderne appieno il significato previsto.

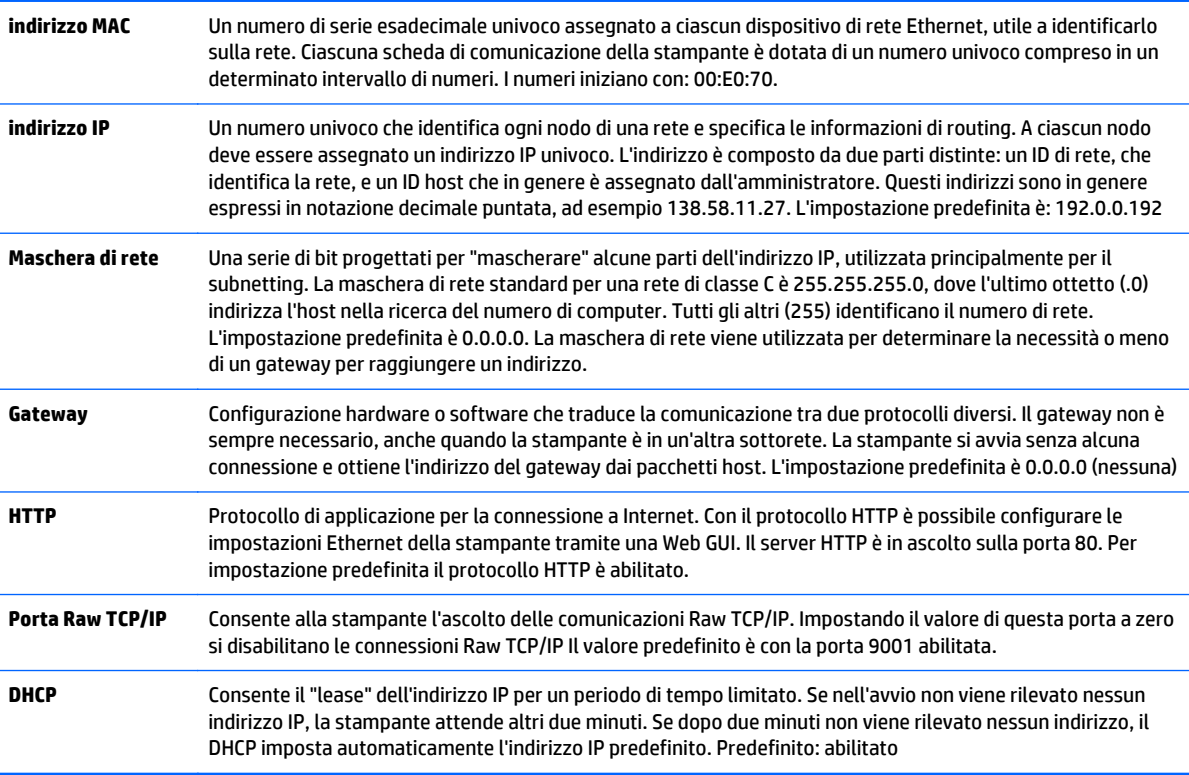

### **Impostazioni predefinite Ethernet**

Per ripristinare le impostazioni predefinite della stampante, mettere la stampante in modalità avvio e tenere premuto il pulsante di alimentazione fino a sentire i toni alto-basso-alto (circa 10 secondi).

Le impostazioni predefinite sono:

DHCP abilitato

Indirizzo IP predefinito 192.0.0.192 (in uso dopo 2 minuti di time-out del Bootp)

Maschera di rete 0.0.0.0 (comporta l'utilizzo della maschera predefinita dell'IP selezionato)

Porta 80 del Server HTTP attiva

Porta Raw TCP/IP 9001 attiva

#### <span id="page-17-0"></span>**Stampa di diagnostica di una stampante Ethernet:**

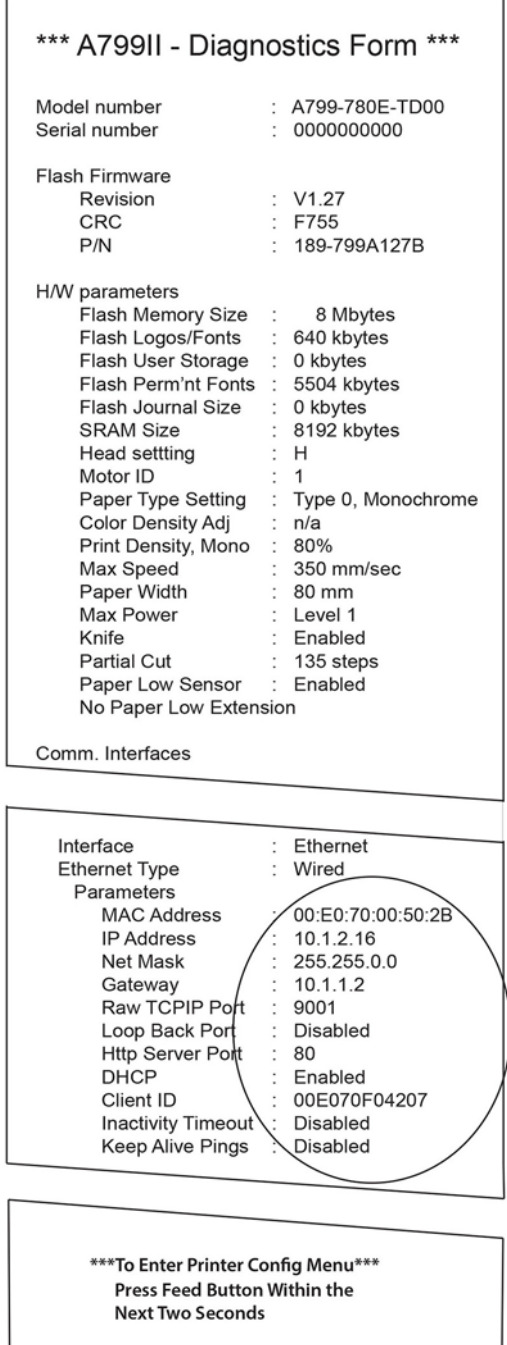

L'area cerchiata sulla stampa sopra mostra le impostazioni Ethernet. Queste impostazioni non possono essere modificate tramite il menu di configurazione e devono essere impostate mediante l'invio di comandi dall'host. Vedere [Comandi di installazione del collegamento Ethernet a pagina 36](#page-41-0).

# **Test della stampante**

Se la stampante sta funzionando regolarmente, viene emesso un singolo segnale acustico. Se risponde in maniera diversa, consultare *[Soluzione dei problemi a pagina 24](#page-29-0)*, oppure contattare il centro assistenza HP autorizzato di zona per prodotti per Sistemi POS HP.

<span id="page-18-0"></span>La stampante arriva all'utente con una installazione pre-configurata. La configurazione corrente della stampante viene visualizzata sulla stampa di prova (diagnostica). Tuttavia, se si desidera eseguire un nuovo test di stampa o verificare le configurazioni, è possibile eseguire una stampa diagnostica con i dettagli della configurazione corrente.

Per eseguire un test diagnostico effettuare le seguenti operazioni:

- **1.** Accertarsi che sia presente carta nella stampante (1).
- **2.** Aprire il coperchio dell'area di emissione delle ricevute (2).
- **3.** Tenere premuto il pulsante di alimentazione della carta (3).
- **4.** Chiudere il coperchio dell'area di emissione delle ricevute, continuando a mantenere premuto il pulsante di alimentazione della carta fino a quando non ha inizio la stampa della configurazione.

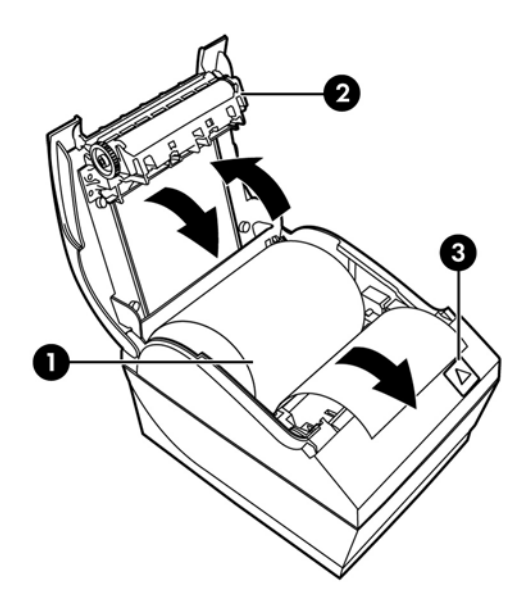

Consultare [Funzionamento della stampante a pagina 15](#page-20-0) per ulteriori istruzioni sulla configurazione della stampante.

### **Estensione dei set di caratteri e font**

In questa stampante sono pre-installati i seguenti codici di set caratteri e font. La maggior parte dei modelli è fornita con il codice preinstallato. Per confermare quali tabelle codici sono residenti, stampare il modulo prestampato della Diagnostica (per le istruzioni, vedere il capitolo 3). Per scaricare le tabelle codici attualmente non residenti, visitare il sito Web di Assistenza HP all'indirizzo<http://www.hp.com/support>.

- Code Page 437 Inglese US
- Code Page 737 Greco
- Code Page 850 Multilingue
- Tabella codici 852 Europa Centrale
- Code Page 857 Turco
- Code Page 858 Simbolo Euro
- Code Page 860 Portoghese
- Code Page 862 Ebraico
- Code Page 863 Francese canadese
- Tabella codici 865 Nordico
- Code Page 866 Cirillico
- Tabella codici 874 Tailandese
- Tabella codici 932 Kanji
- Tabella codici 936 Cinese semplificato
- Tabella codici 950 Cinese tradizionale
- Tabella codici 949 Coreano (Hangul)
- Code Page 1251 Cirillico
- Code Page 1252 Windows Latino 1
- Code Page 1255 Ebraico
- Tabella codice 1256 Arabo
- Tabella codici KZ 1048 Kazakhstan

# <span id="page-20-0"></span>**3 Funzionamento della stampante**

## **Configurazione della stampante**

Il menu di configurazione consente l'impostazione dei parametri generali della stampante. Il test stampa il modulo di diagnostica, che elenca nei dettagli le impostazioni per tutte le funzioni. La stampante taglierà parzialmente la carta tra ciascuna variazione.

Il test termina con un taglio parziale della carta. Una stampa di prova completa può richiedere l'uso di una certa quantità di carta.

Poiché la stampante viene generalmente spedita pre-configurata, la maggior parte degli utenti non ha bisogno di modificare la configurazione della stampante. Se vengono apportate regolazioni alla configurazione, prestare attenzione a non modificare inavvertitamente impostazioni che potrebbero influenzare le prestazioni della stampante. HP non raccomanda agli utenti di modificare la configurazione della stampante.

**X NOTA:** La stampante viene spedita con una stampa di prova che si riferisce alla configurazione preimpostata. Se si incorre in problemi dopo aver modificato la configurazione della stampante, utilizzare le impostazioni predefinite.

# **Acceso alla modalità di configurazione per il modello A799**

- **1.** Spegnere l'alimentazione alla stampante.
- **2.** Aprire la copertura del connettore posteriore.
- **3.** Impostare il DIP switch 1 in posizione ON (giù). Il DIP switch 2 deve trovarsi in posizione OFF (su).

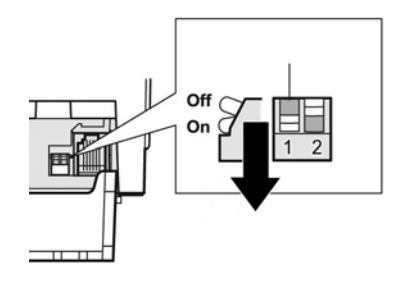

- **4.** Accertarsi che la carta per ricevute (1) sia caricata nella stampante prima di procedere (per istruzioni sul caricamento della carta per ricevute, consultare [Installazione della stampante a pagina 6](#page-11-0)).
- **5.** Chiudere il coperchio dell'area di emissione delle ricevute (2).
- <span id="page-21-0"></span>**6.** Attivare l'alimentazione alla stampante e immediatamente tenere premuto il pulsante di alimentazione della carta (5) fino a quando non ha inizio la stampa di configurazione.
	- La stampante emette un segnale acustico, quindi stampa il modulo di diagnostica e il menu di configurazione principale.
	- La stampante entra in pausa e attende l'esecuzione di una selezione dal menu principale (vedere la stampa campione sulla pagina seguente in questo capitolo; vengono utilizzati clic brevi, tranne quando si risponde Yes (Sì) o si convalida la selezione).

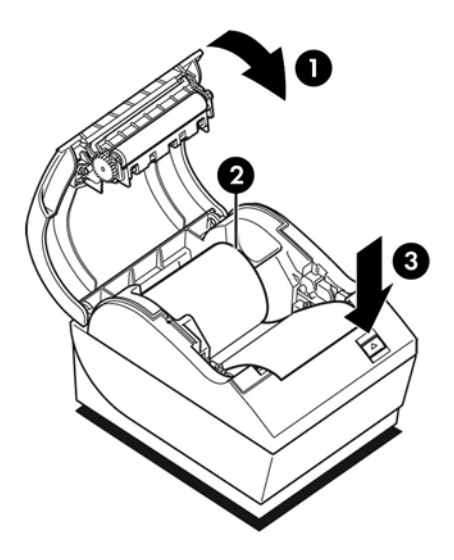

- **7.** Per comunicare con la stampante, premere il pulsante di alimentazione della carta utilizzando sia clic brevi sia clic lunghi. Utilizzare un clic lungo per "yes" (sì) (più di un secondo) e un clic breve per "no". Seguire le istruzioni stampate per effettuare le selezioni.
- **8.** Continuare con le proprie selezioni di menu fino a quando non viene segnalato, **Save New Parameters?** (Salvare i nuovi parametri?). Selezionare "Yes" (Sì) o "No".
	- **a.** Se si desidera salvare, selezionare **Yes** (Sì), quindi riportare il DIP Switch 1 in posizione OFF (su).
	- **b.** Aprire il coperchio dell'area di emissione delle ricevute.
	- **c.** Tenere premuto il pulsante di alimentazione della carta mentre viene chiuso il coperchio dell'area di emissione delle ricevute.
	- **d.** La stampa diagnostica verifica le nuove impostazioni.
- **9.** Se si desidera continuare a configurare la stampante, selezionare **No**. La stampante ritorna quindi al menu di configurazione, dove è possibile impostare nuovamente i parametri.

### **Accesso alla modalità di configurazione per il modello A799 II**

- **1.** Spegnere l'alimentazione alla stampante.
- **2.** Aprire la copertura del connettore posteriore.
- **3.** Accertarsi che la carta per ricevute (1) sia caricata nella stampante prima di procedere (per istruzioni sul caricamento della carta per ricevute, consultare [Installazione della stampante a pagina 6](#page-11-0)).
- **4.** Chiudere il coperchio dell'area di emissione delle ricevute (2).
- **5.** Attivare l'alimentazione alla stampante e immediatamente tenere premuto il pulsante di alimentazione della carta (5) fino a quando non ha inizio la stampa di configurazione.
	- La stampante emette un segnale acustico, quindi stampa il modulo di diagnostica e il menu di configurazione principale.
	- Premere il pulsante di alimentazione della carta entro due secondi per accedere al menu principale di configurazione.
	- La stampante entra in pausa e attende l'esecuzione di una selezione dal menu principale (vedere la stampa campione sulla pagina seguente in questo capitolo; vengono utilizzati clic brevi, tranne quando si risponde Yes (Sì) o si convalida la selezione).

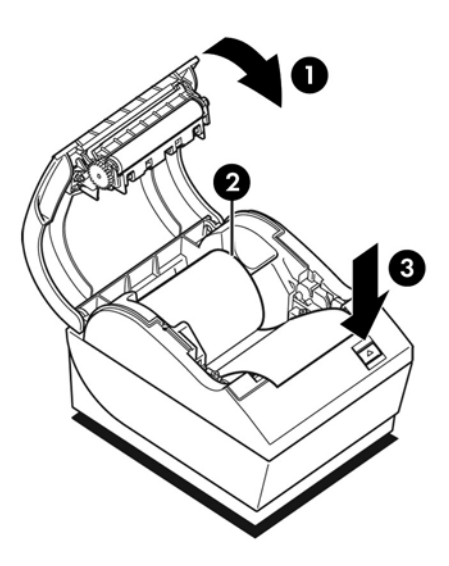

- **6.** Per comunicare con la stampante, premere il pulsante di alimentazione della carta utilizzando sia clic brevi sia clic lunghi. Utilizzare un clic lungo per "yes" (sì) (più di un secondo) e un clic breve per "no". Seguire le istruzioni stampate per effettuare le selezioni.
- **7.** Continuare con le proprie selezioni di menu fino a quando non viene segnalato, **Save New Parameters?** (Salvare i nuovi parametri?). Selezionare "Yes" (Sì) o "No".
	- **a.** Reimpostazione della stampante.
	- **b.** Aprire il coperchio dell'area di emissione delle ricevute.
	- **c.** Tenere premuto il pulsante di alimentazione della carta mentre viene chiuso il coperchio dell'area di emissione delle ricevute.
	- **d.** La stampa diagnostica verifica le nuove impostazioni.

# <span id="page-23-0"></span>**Esempio di menu di configurazione**

Quelli che seguono sono esempi di menu di configurazione della stampante.

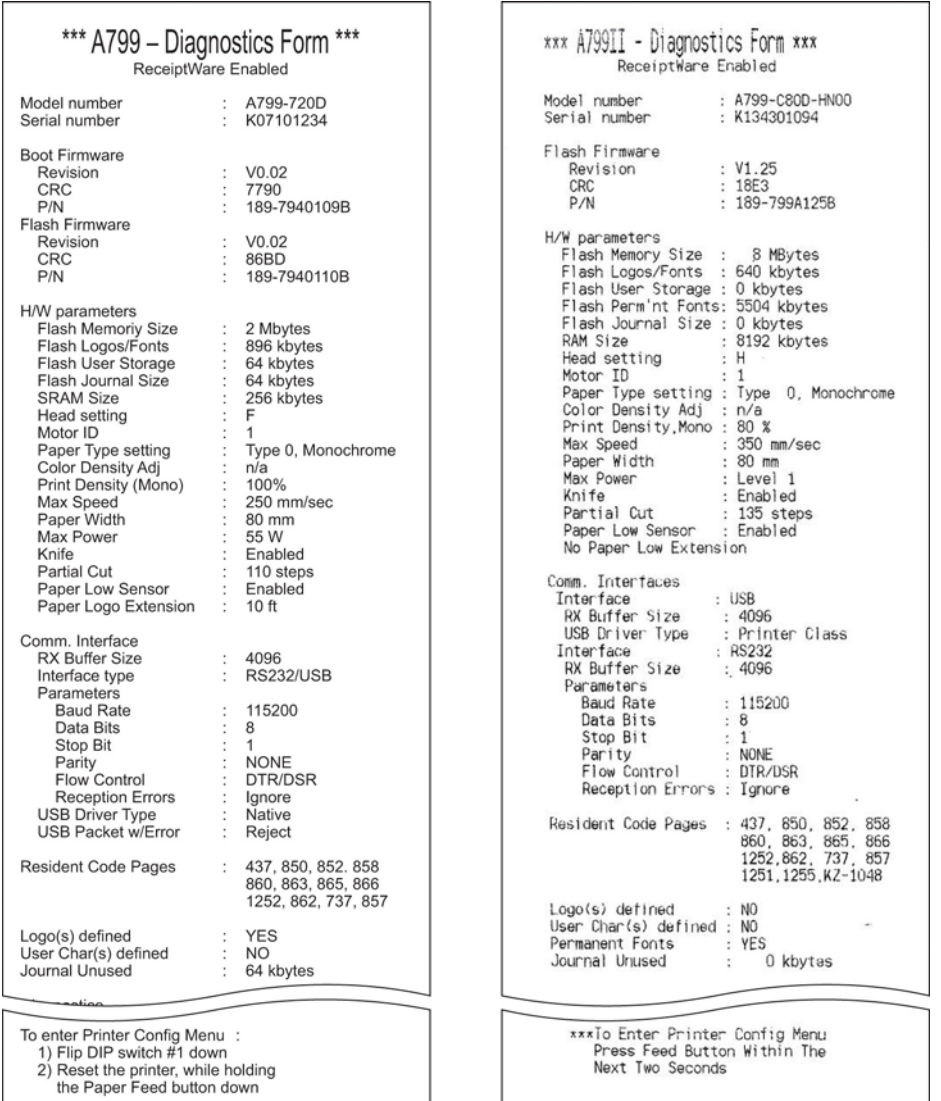

Esempi di test di stampa e menu Configurazione (illustrati a circa il 60% delle dimensioni reali).

Nelle selezioni del menu principale vengono utilizzati clic brevi.

## <span id="page-24-0"></span>**Densità di stampa su carta monocroma (predefinito)**

Questa funzione consente di regolare il livello di energia della testina di stampa, della densità della stampa e di regolare le variazioni della carta. Eseguire una regolazione solo quando necessario. L'impostazione di fabbrica è 100%.

**ATTENZIONE:** Scegliere un livello di energia non superiore a quanto necessario per ottenere una stampa scura. Il mancato rispetto di questa regola può portare a una richiesta di assistenza per la stampante o all'invalidamento della garanzia della stampante. Il funzionamento a un livello di energia maggiore ridurrà la durata utile della testina di stampa.

Quando la stampante stampa linee ad alta densità (testo o grafica), rallenta automaticamente.

#### **Per modificare la densità di stampa:**

- **1.** Entrare nel menu di configurazione. Vedere [Acceso alla modalità di configurazione per il modello A799](#page-20-0) [a pagina 15.](#page-20-0)
- **2.** Selezionare **Set Hardware Options** (Imposta opzioni hardware) dal menu principale.

La stampante risponde **Hardware Options Menu** (Menu opzioni hardware) e dopo la selezione segnala **Set Print Density?** (Impostare densità di stampa?).

**3.** Selezionare **Yes** (Sì).

Viene stampata un'avvertenza, seguita dalle selezioni per la regolazione della densità.

Utilizzando il pulsante di avanzamento della carta, immettere i clic per la selezione, quindi tenere premuto il pulsante per almeno 1 secondo per convalidare.

### **Densità del colore**

Questa funzione rende possibile la regolazione del livello di energia della testina di stampa per scurire la stampa del colore o regolare le variazioni della carta. Eseguire una regolazione solo quando necessario. L'impostazione di fabbrica è 80%.

**ATTENZIONE:** Scegliere un livello di energia non superiore a quanto necessario per ottenere una stampa scura. Il mancato rispetto di questa regola può portare a una richiesta di assistenza per la stampante o all'invalidamento della garanzia della stampante. Il funzionamento a un livello di energia maggiore ridurrà la durata utile della testina di stampa.

Quando la stampante stampa linee colore ad alta densità (testo o grafica), rallenta automaticamente.

#### **Per modificare la densità del colore:**

- **1.** Entrare nel menu di configurazione. Vedere [Acceso alla modalità di configurazione per il modello A799](#page-20-0) [a pagina 15.](#page-20-0)
- **2.** Selezionare **Set Hardware Options** (Imposta opzioni hardware) dal menu principale.

La stampante risponde **Hardware Options Menu** (Menu opzioni hardware) e dopo la selezione segnala **Set Color Density Adjustment?** (Impostare regolazione densità colore?).

**3.** Selezionare **Yes** (Sì).

Viene stampata un'avvertenza, seguita dalle selezioni per la regolazione della densità.

Utilizzando il pulsante di avanzamento della carta, immettere i clic per la selezione, quindi tenere premuto il pulsante per almeno 1 secondo per convalidare.

### <span id="page-25-0"></span>**Quando sostituire la carta per ricevute**

Sostituire la carta quando il rotolo è prossimo all'esaurimento o è terminato. Quando la carta è prossima all'esaurimento, è preferibile monitorare l'uso onde evitare di terminare la carta durante una transazione. Quando la carta è terminata, caricare un nuovo rotolo immediatamente o altrimenti alcuni dati potrebbero andare perduti!

#### **Quando la carta è prossima all'esaurimento:**

- Appare una striscia colorata sulla carta per ricevute (se viene acquistato il tipo di carta con questa caratteristica) che indica la presenza di una quantità di carta ancora sufficiente per una piccola transazione.
- Il LED verde che lampeggia lentamente indica che rimangono circa 4,5 metri di carta. Se rimane troppa carta sul rotolo, è possibile regolare l'impostazione "paper low" (carta in esaurimento) entrando nel menu di configurazione e modificando le impostazioni dell'estensione di questa quantità di carta.

#### **Quando la carta è terminata:**

Il LED verde lampeggia rapidamente a indicare la necessità di installare la carta.

**ATTENZIONE:** Non tentare di mettere in funzione la stampante o il computer POS se la stampante è priva di carta. La stampante potrebbe continuare ad accettare dati dal computer POS anche se poi non è in grado di stamparli. I dati andrebbero quindi irrimediabilmente perduti.

Consultare [Caricamento o sostituzione della carta per ricevute a pagina 6](#page-11-0) per istruzioni su come sostituire la carta per ricevute.

**X** NOTA: Quando viene sostituito il tipo di carta utilizzato, impostare la stampante verso il nuovo tipo di carta. Questa procedura viene eseguita attraverso il comando 1D 81 m n oppure attraverso il menu di configurazione (consultare [Acceso alla modalità di configurazione per il modello A799 a pagina 15](#page-20-0)).

#### **Tipi di carta**

- Tipo 0: Monocromatica
- Tipo 4: Due colori

### **Impostazione della testina di stampa**

Il livello di energia della testina di stampa e le impostazioni della stampante devono corrispondere. Le impostazioni sono preconfigurate dalla fabbrica ma potrebbero richiedere modifiche qualora si rendessero necessarie operazioni di assistenza al meccanismo termico. Le "Head Setting" (Impostazioni della testina) nella stampa di diagnostica devono corrispondere alla lettera indicata anteriormente e a destra del meccanismo termico. Ogni qual volta il meccanismo termico viene sostituito, se la lettera sul meccanismo è diversa dall'impostazione della testina, è necessario entrare nel menu di configurazione e impostare la testina di stampa per garantire la corrispondenza. Per sostituire il meccanismo termico rivolgersi a un centro assistenza HP autorizzato.

## <span id="page-26-0"></span>**Prevenzione del surriscaldamento della testina di stampa**

Esistono alcune restrizioni sul ciclo di lavoro a causa del calore generato dalla testina di stampa termica quando stampa blocchi solidi (a prescindere dalla lunghezza del blocco in relazione alla linea di stampa). Le restrizioni sono caratterizzate dalla temperatura ambientale, dalla percentuale di tempo (misurata rispetto a un minuto) di stampa solida continua e dall'entità della copertura.

Tenere presente che la temperatura ambientale può essere influenzata da fattori quali l'esposizione diretta al sole o l'eccessiva vicinanza a elementi riscaldanti.

**ATTENZIONE:** Quando il ciclo di lavoro supera i limiti illustrati nella seguente tabella, la testina di stampa per ricevute si surriscalderà e quindi verrà disattivata. Tutto questo potrebbe danneggiare la testina di stampa stessa.

Per evitare un simile problema, eseguire una o più delle seguenti procedure:

- **1.** Ridurre l'entità del punto di copertura.
- **2.** Riduzione del tempo di stampa solida continua.
- **3.** Riduzione della temperatura ambientale.

#### **Ciclo di lavoro consentito (misurato su un minuto di stampa continua)**

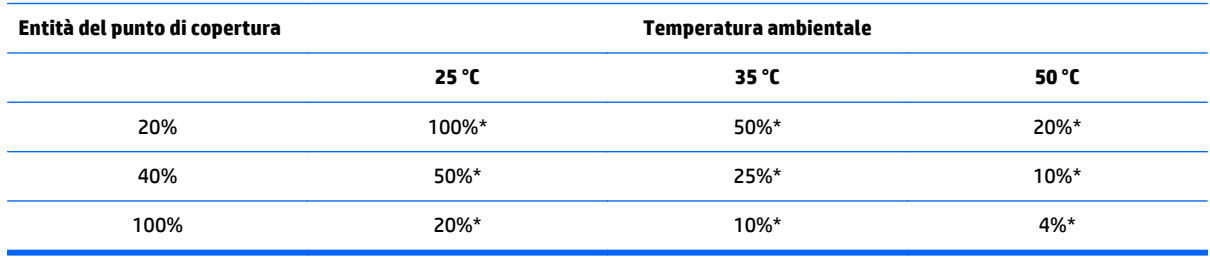

\*Ciclo di lavoro - Percentuale del tempo in cui è possibile stampare la "Entità della copertura piena" specificata durante un periodo di tempo di solo un minuto. Esempio: con una copertura solida del 20%, a 35 °C di temperatura, va utilizzato un ciclo di lavoro del 50%, che comporta 30 secondi di stampa e 30 secondi senza stampa.

#### **Come riferimento:**

- Una tipica ricevuta contenente testo (contiene alcuni spazi bianchi) presenta un dot coverage di circa il 12%.
- Una linea completa di caratteri di testo (ogni cella sulla linea contiene un carattere) presenta un dot coverage di circa il 25%.
- La grafica presenta un dot coverage di circa il 40%.
- I codici a barre presentano un dot coverage di circa il 50%.
- Una linea nera piena presenta un dot coverage di circa il 100%.

# <span id="page-27-0"></span>**4 Indicazioni per la manutenzione**

### **Pulizia della stampante**

Pulire l'esterno del cabinet di quanto necessario per rimuovere polvere e impronte di polpastrelli. Pulire il cabinet e l'alloggiamento della carta della stampante con un panno pulito e inumidito con alcol isopropilico.

**ATTENZIONE:** NON utilizzare alcol denaturato o qualsiasi altro tipo di alcol diverso da quello isopropilico per pulire il cabinet della stampante o l'alloggiamento della carta.

I materiali e le finiture del cabinet sono durevoli e resistenti ai seguenti elementi:

- Soluzioni detergenti
- Oli per cucina
- Lubrificanti
- Luce ultravioletta
- Carburanti

### **Pulizia della testina di stampa termica**

- **ATTENZIONE:** Non pulire l'interno della stampante con detergenti. Non consentire a detergenti in spray di venire a contatto con la testina di stampa termica: potrebbero verificarsi danni ai circuiti elettrici interni o alla testina di stampa termica.
- **WOTA:** La testina di stampa termica non richiede normalmente alcun tipo di pulizia quando viene utilizzata la qualità di carta raccomandata. Qualora venisse utilizzata carta non raccomandata per un periodo prolungato, i tentativi di pulizia della testina di stampa potrebbero avere un effetto scadente sulla qualità della stampa.
	- **1.** Spegnere la stampante e il computer POS.
	- **2.** Staccare la spina della stampante dal computer POS e il cassetto della cassa, se collegato.
	- **3.** Pulire la testina di stampa con un tampone in cotone inumidito con alcool isopropilico.

**ATTENZIONE:** NON utilizzare nessun altro tipo di detergente diverso dall'alcool isopropilico per pulire la testina di stampa in quanto potrebbe comportare danni irreversibili alla testina di stampa.

**ATTENZIONE:** NON utilizzare alcol isopropilico per pulire le parti interne della stampante diverse dalla testina di stampa. Potrebbero verificarsi danni.

Se dopo la pulizia della testina di stampa termica persistono problemi di stampa a macchie o di stampa troppo chiara, sostituire l'intero meccanismo termico.

A ATTENZIONE: L'utilizzo di carta non raccomandata per un periodo di tempo prolungato può portare a guasti della testina di stampa. Consultare *Specifiche tecniche a pagina 31* per le specifiche della carta. HP non si ritiene responsabile di eventuali guasti della testina di stampa dovuti all'utilizzo di carta non raccomandata.

# <span id="page-29-0"></span>**A Soluzione dei problemi**

### **Diagnostica**

La stampante esegue tre test principali di diagnostica che forniscono utili informazioni sullo stato di funzionamento della stampante:

- Diagnostica all'avvio, eseguita durante il ciclo di avvio della stampante
- Diagnostica durante l'esecuzione
- Diagnostica remota, mantenuta durante il normale funzionamento e riportata nel test di stampa

### **Diagnostica all'avvio**

Quando la stampante riceve alimentazione o esegue un ripristino hardware, automaticamente esegue la diagnostica all'avvio (nota anche come diagnostica a livello 0) durante il ciclo di avvio. La stampante:

- Spegne i motori
- Esegue il boot CR check del firmware ROM, il test della SRAM esterna, il test EEPROM e il test del CRC del programma principale

Un eventuale errore provoca l'arresto della diagnostica all'avvio; la stampante emette un segnale acustico e il LED lampeggia per un dato numero di volte, indicando la natura dell'errore. La seguente tabella descrive le specifiche sequenze di toni e LED.

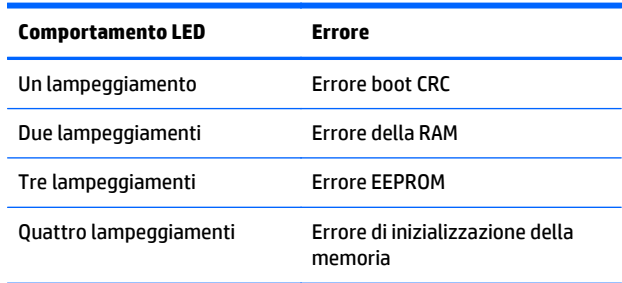

Per risolvere:

- Verificare la presenza di carta
- Riportare la lama alla posizione iniziale; l'errore provoca una condizione di guasto
- Verificare se la copertura posteriore sia chiusa; l'errore non interrompe il ciclo di avvio

<span id="page-30-0"></span>Quando la diagnostica all'avvio è completata, la stampante emette un segnale acustico a due toni (prima una frequenza bassa poi alta), il pulsante di alimentazione della carta viene abilitato e la stampante è pronta per il funzionamento normale.

Se la stampante non è stata attivata prima, oppure se è stato installato un nuovo EEPROM, i valori predefiniti per le funzioni della stampante verranno caricati nell'EEPROM durante l'avvio.

### **Diagnostica durante l'esecuzione**

La diagnostica durante l'esecuzione (a volte denominata diagnostica di livello 2) viene eseguita durante il normale funzionamento della stampante. Quando si verificano le seguenti condizioni, la stampante spegne automaticamente i motori appropriati e disabilita la stampa onde evitare danni alla stampante.

- Carta esaurita
- Copertura posteriore aperta
- Impossibilità della lama a ritornare alla posizione iniziale
- Testina della stampante troppo calda
- **•** Tensioni non supportate

Il LED sul pannello dell'operatore segnalerà quando si verificano tali condizioni, indicando anche lo stato o la modalità della stampante.

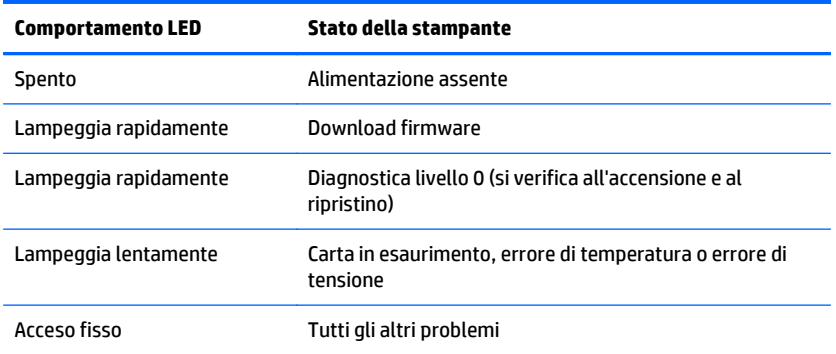

### **Diagnostica remota**

La diagnostica remota (a volte denominata diagnostica di livello 3) tiene traccia dei seguenti conteggi e li stampa sulla ricevuta durante il test di stampa. Tali conteggi sono utilizzabili per determinare lo stato di salute della stampante.

- Codice modello
- **Numero seriale**
- **Numero CRC**
- Numero di linee stampate
- Numero di tagli della lama
- Numero di ore di attività della stampante
- Numero di cicli flash
- <span id="page-31-0"></span>● Numero di inceppamenti taglierina
- Numero di volte che il coperchio è stato aperto
- Massima temperatura raggiunta

# **Soluzione dei problemi più comuni**

Nella tabella riportata di seguito, sono elencati i possibili problemi, la causa possibile dei singoli problemi e le soluzioni consigliate.

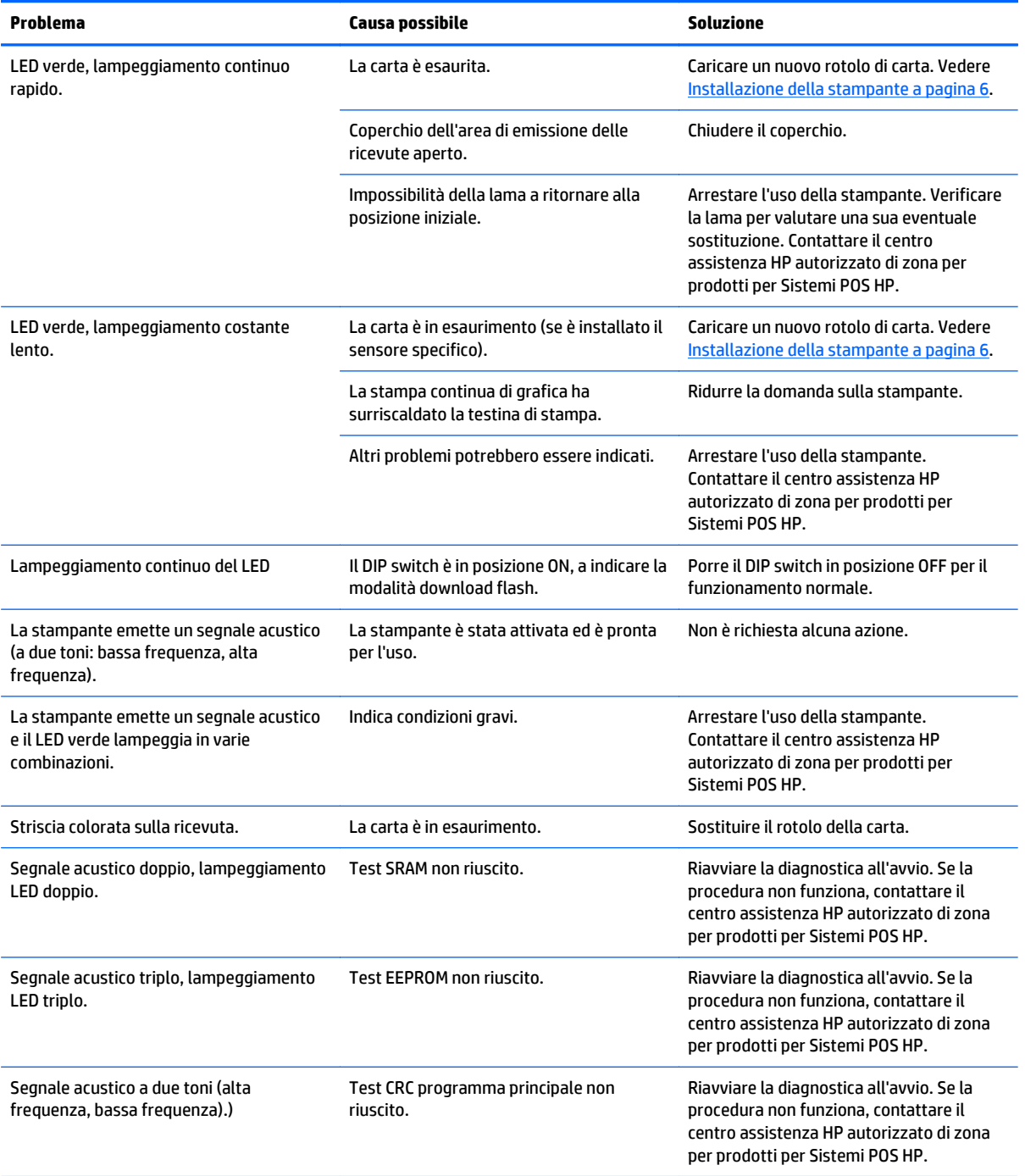

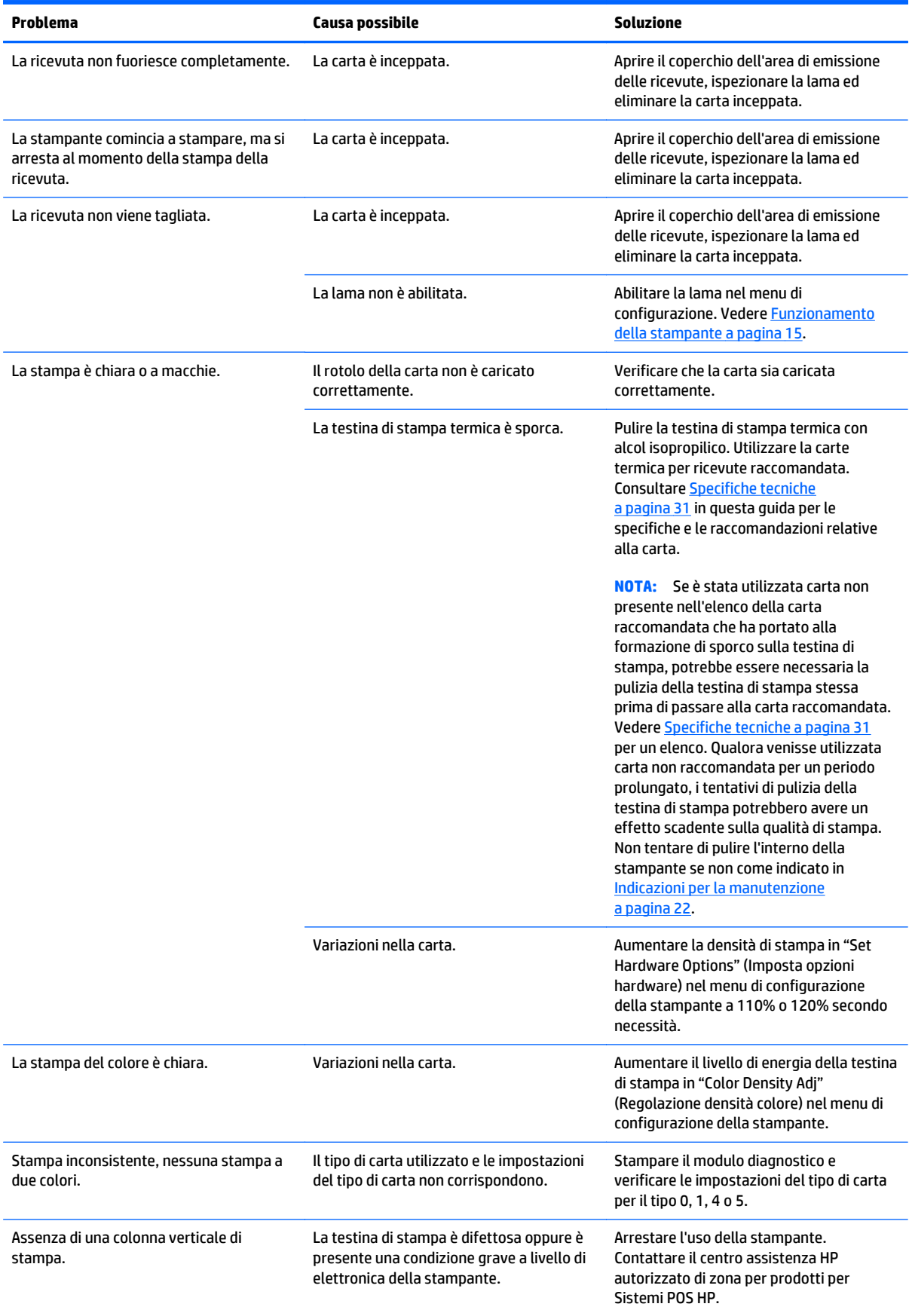

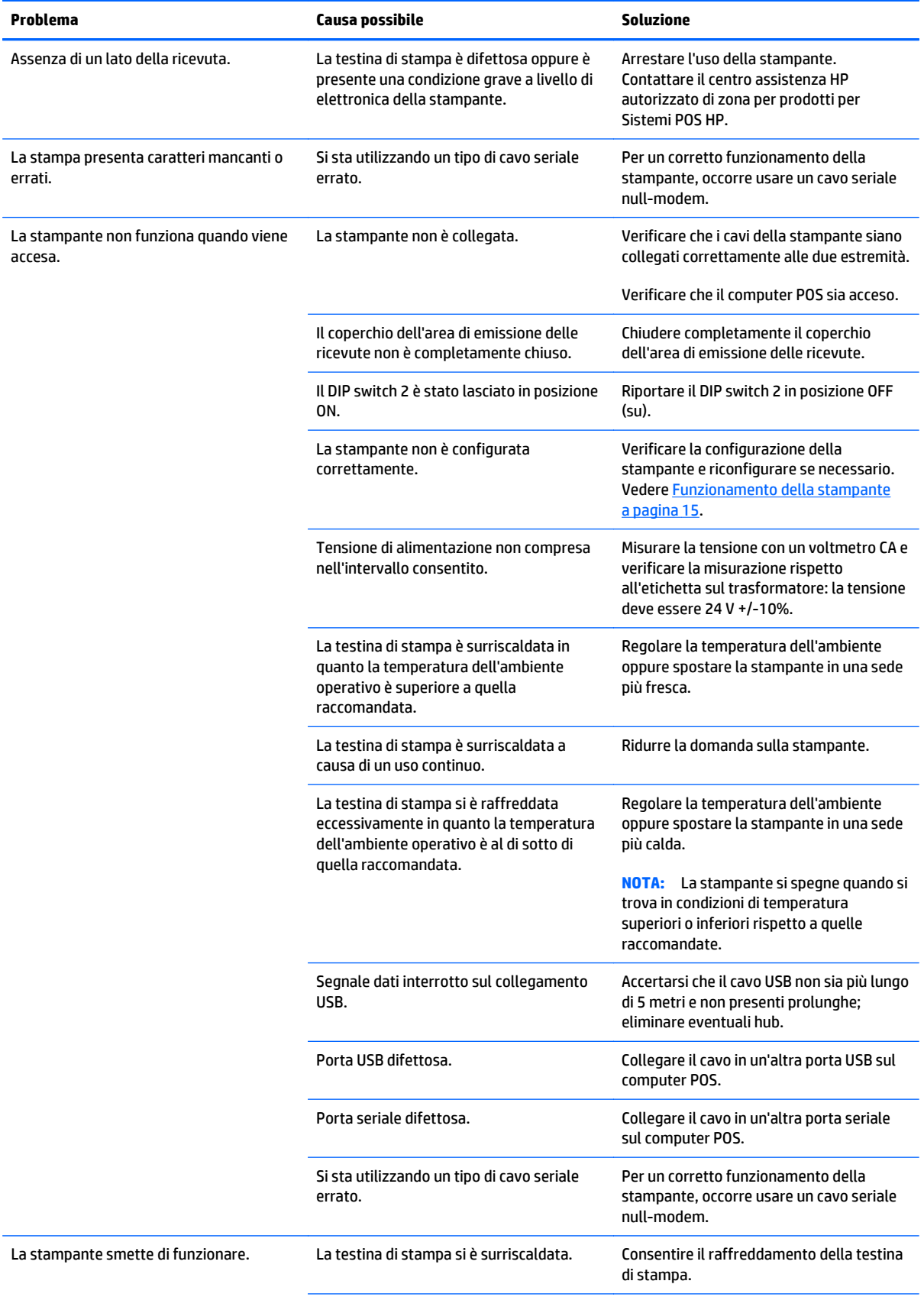

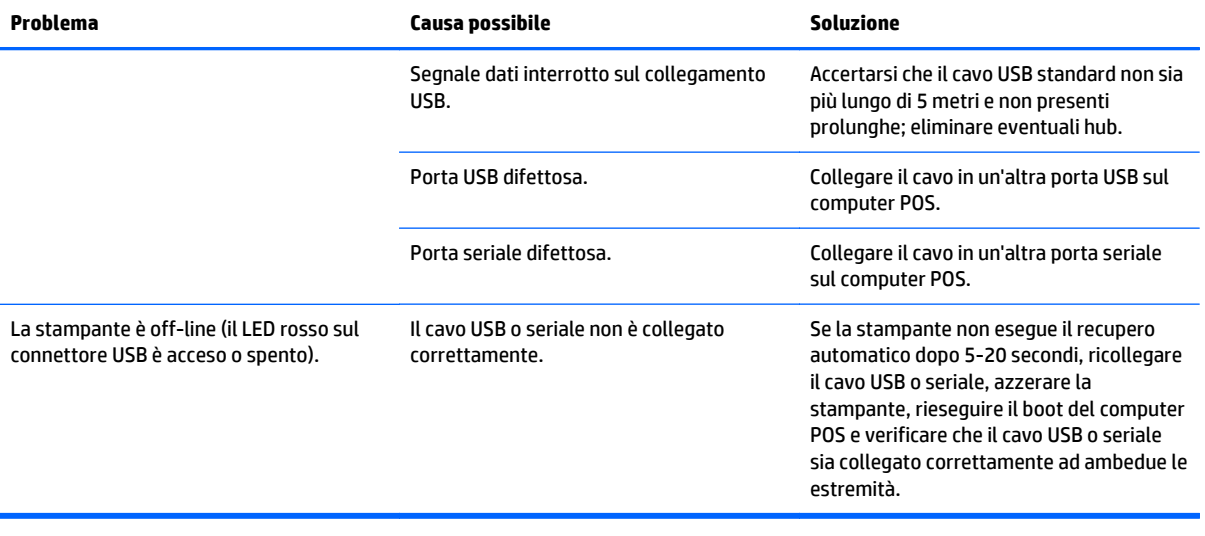

### <span id="page-35-0"></span>**Assistenza tecnica**

Per ulteriori informazioni sull'utilizzo del prodotto, consultare la pagina<http://www.hp.com/support>. Selezionare il Paese o la regione, selezionare **Driver e download**, quindi inserire il nome del prodotto in uso nel campo di ricerca **Cerca per prodotto**. Fare clic su **Vai**.

Se le informazioni fornite nella guida non fossero sufficienti, contattare il supporto. Per assistenza tecnica negli Stati Uniti, visitare [http://www.hp.com/go/contactHP.](http://www.hp.com/go/contactHP) Per assistenza tecnica nel resto del mondo, visitare [http://welcome.hp.com/country/us/en/wwcontact\\_us.html.](http://welcome.hp.com/country/us/en/wwcontact_us.html)

Qui è possibile:

- Chattare on-line con un tecnico HP
- **X NOTA:** Le chat di assistenza tecnica potrebbero non essere disponibili in una determinata lingua; in questo caso utilizzare le chat in inglese.
- Ricercare numeri telefonici di assistenza
- Localizzare un centro di assistenza HP

## **Prima di chiamare l'assistenza tecnica**

HP fornisce supporto in caso di rottura o guasti all'hardware di questo prodotto.

Se non si è in grado di risolvere un problema con l'aiuto dei consigli riportati in questo capitolo, è necessario rivolgersi all'assistenza tecnica. Contattare il centro assistenza HP autorizzato di zona per prodotti per Sistemi POS HP. Al momento della chiamata, tenere a disposizione i seguenti dati:

- Numero di serie dell'accessorio HP che si trova sull'etichetta sotto il prodotto
- Data di acquisto riportata in fattura
- Numero della parte di ricambio che si trova sull'etichetta sotto il prodotto
- Condizione nella quale si è verificato il problema
- Messaggi di errore ricevuti
- Configurazione hardware
- Hardware e software usati

### **Ordinazione dei rotoli di carta**

Per ordinare rotoli di carta, contattare il proprio fornitore. Fare riferimento a [Qualità di carta qualificate](#page-38-0) [a pagina 33](#page-38-0) per informazioni di contatto.

# <span id="page-36-0"></span>**B Specifiche tecniche**

# **Stampanti termiche ricevute HP**

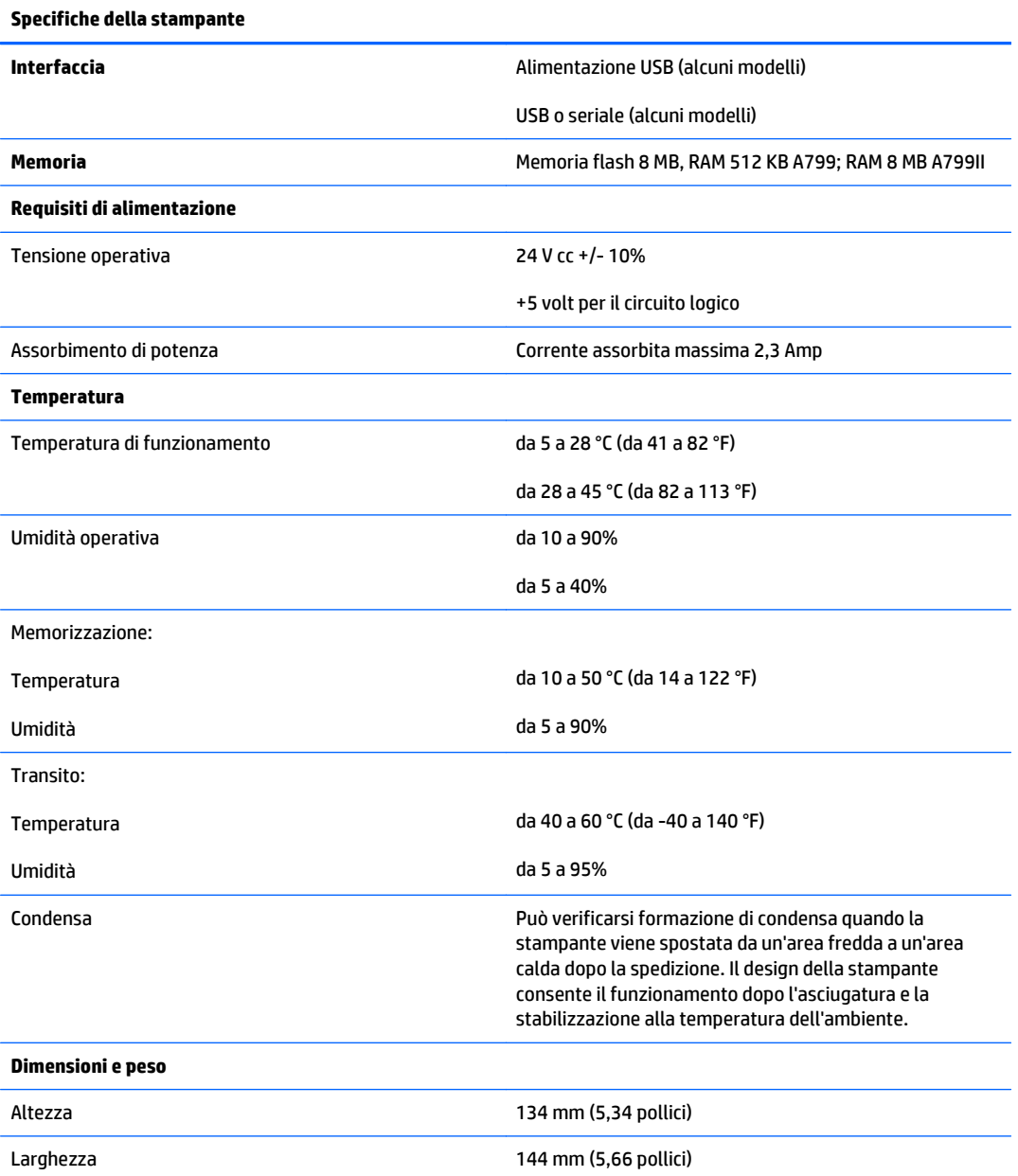

<span id="page-37-0"></span>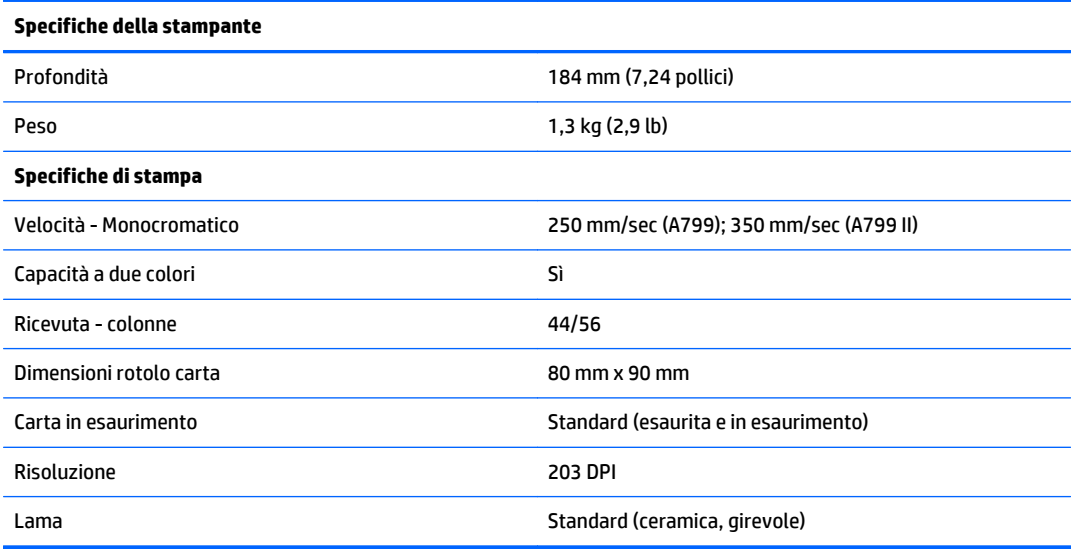

### **Aspetto caratteri**

L'aspetto del testo è modificabile utilizzando i seguenti modelli di stampa disponibili:

- Standard
- Compresso
- Altezza doppia
- Ampiezza doppia
- Capovolto
- Ruotato
- Sottolineato
- Grassetto
- Inverso
- Corsivo
- In scala
- **Barrato**
- Sfumato

### **Dimensioni di stampa**

Formato caratteri per la modalità standard e compressa:

- Standard
	- 15,6 caratteri per pollice
	- 44 caratteri per linea

Dimensioni cella 13 x 24 punti

<span id="page-38-0"></span>**Compressa** 

20,3 caratteri per pollice

56 caratteri per linea

Dimensioni cella 10 x 24 punti

### **Ordinazione della carta termica**

La stampante richiede carta termica qualificata delle seguenti dimensioni:

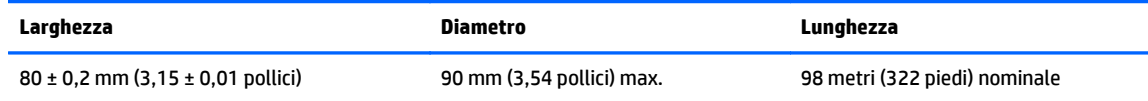

Le cifre qui in alto si basano su un diametro centrale di 22 ± 0,5 mm (0,87 pollici) esterno, 11,5 ± 0,5 mm (0,45 pollici) interno.

La carta non deve essere attaccata alla parte centrale. Utilizzare carta con una striscia colorata all'estremità per indicare che la carta è in via di esaurimento, necessaria quando la stampante è posizionata verticalmente.

# **Qualità di carta qualificate**

Si raccomandano le seguenti qualità di carta realizzate dai rispettivi produttori. Esistono numerosi convertitori di carta qualificati per fornire questa carta, a condizione che i rotoli POS provengano da tali qualità raccomandate.

Per ordinare rotoli di carta, contattare il proprio fornitore.

### **Carta monocroma (inchiostro nero)**

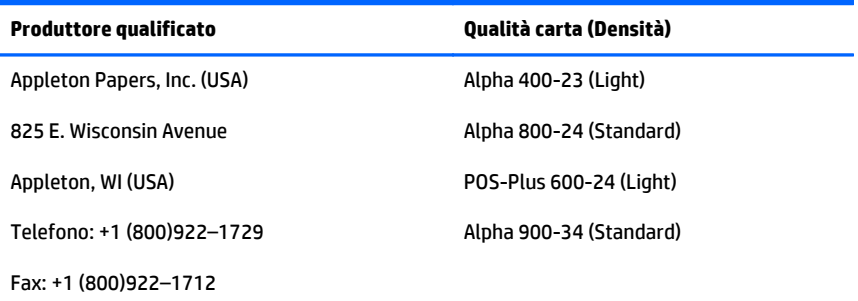

**X NOTA:** Quando si cambia il tipo di carta, è necessario impostare la stampante su quel tipo di carta specifico inviando il comando "Set paper type" (Imposta tipo carta) (1D 81 m n) oppure modificando l'impostazione del tipo di carta nel menu di configurazione. (Consultare [Funzionamento della stampante a pagina 15](#page-20-0) per entrare nel menu di configurazione).

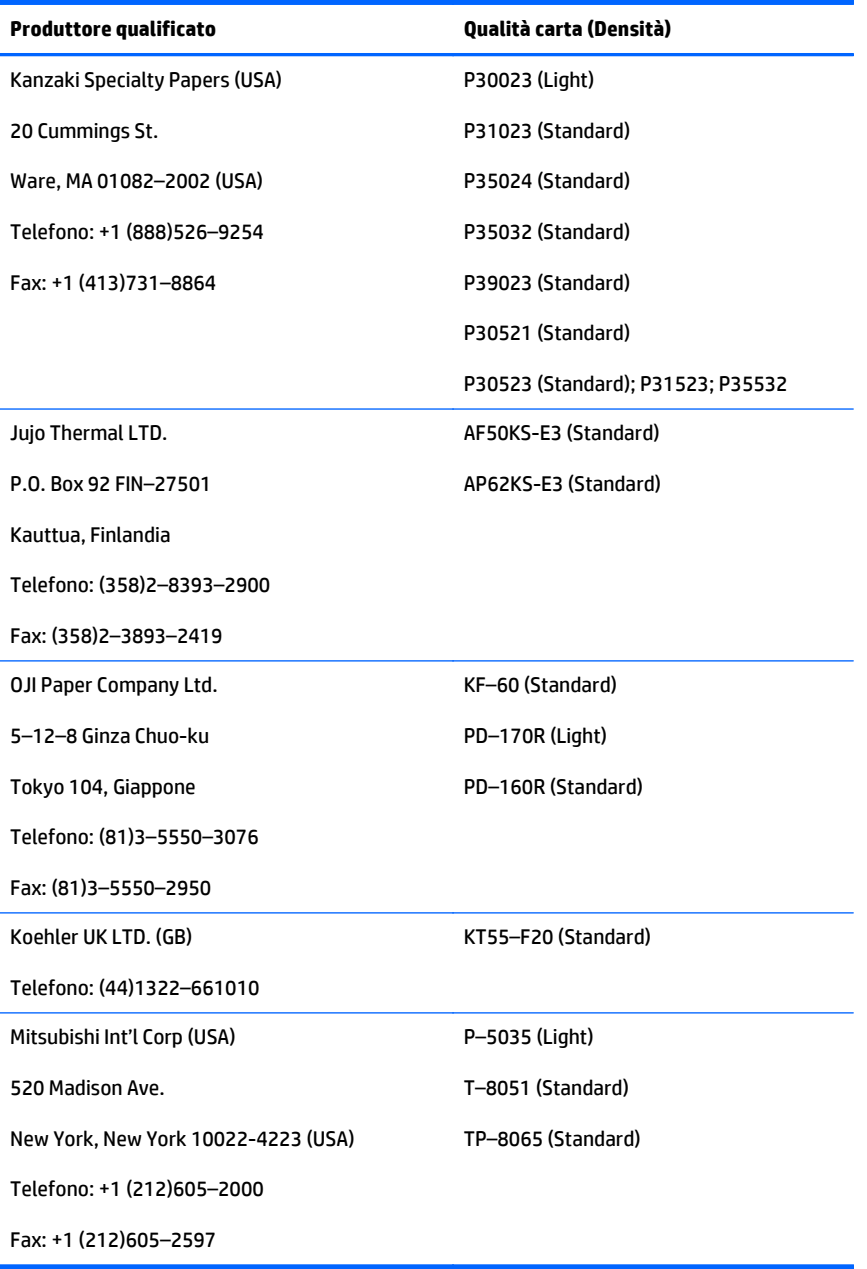

### <span id="page-40-0"></span>**Carta bicolore**

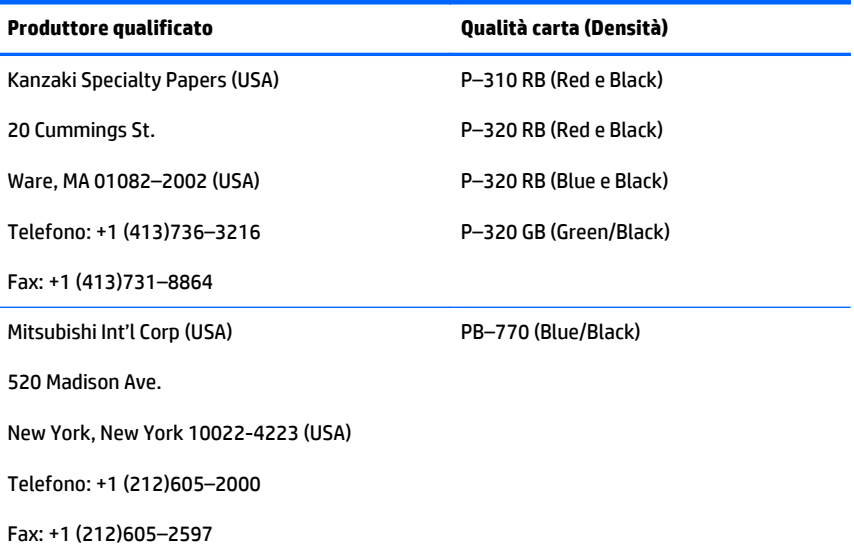

### **Zone di stampa per carta da 80 mm**

Specifiche della zona di stampa per carta da 80 mm:

- 576 punti (indirizzabili) a 8 punti/mm, centrati su 80 mm
- Margini minimi Modalità Standard: 2,0 mm (0,079 pollici)
- Margine superiore per strappo manuale: 17,8 mm (0,70 pollici)
- Margine superiore per taglio lama: 19,0 mm (0,75 pollici)

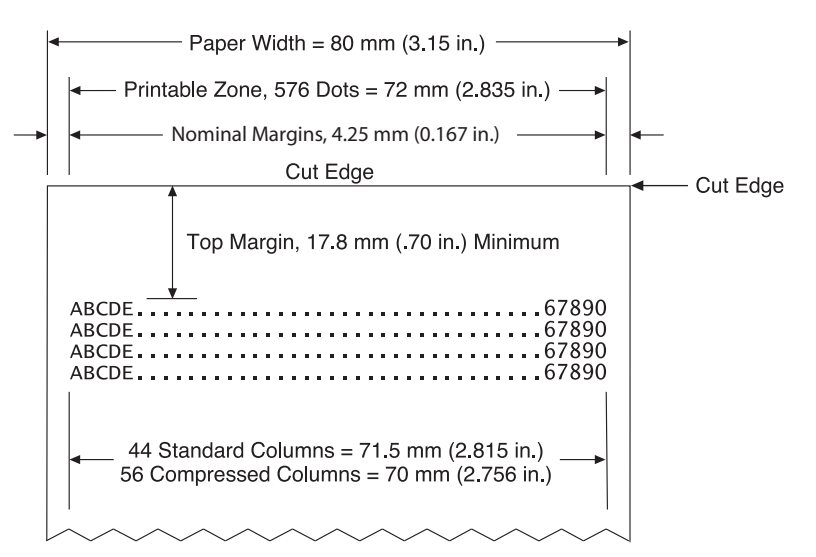

# <span id="page-41-0"></span>**C Comandi di installazione del collegamento Ethernet**

I comandi seguenti sono progettati per impostare i parametri interni necessari affinché la stampante funzioni in modalità Ethernet. I comandi possono essere utilizzati solo in modalità di download (avvio) della memoria flash (1B 5B 7D).

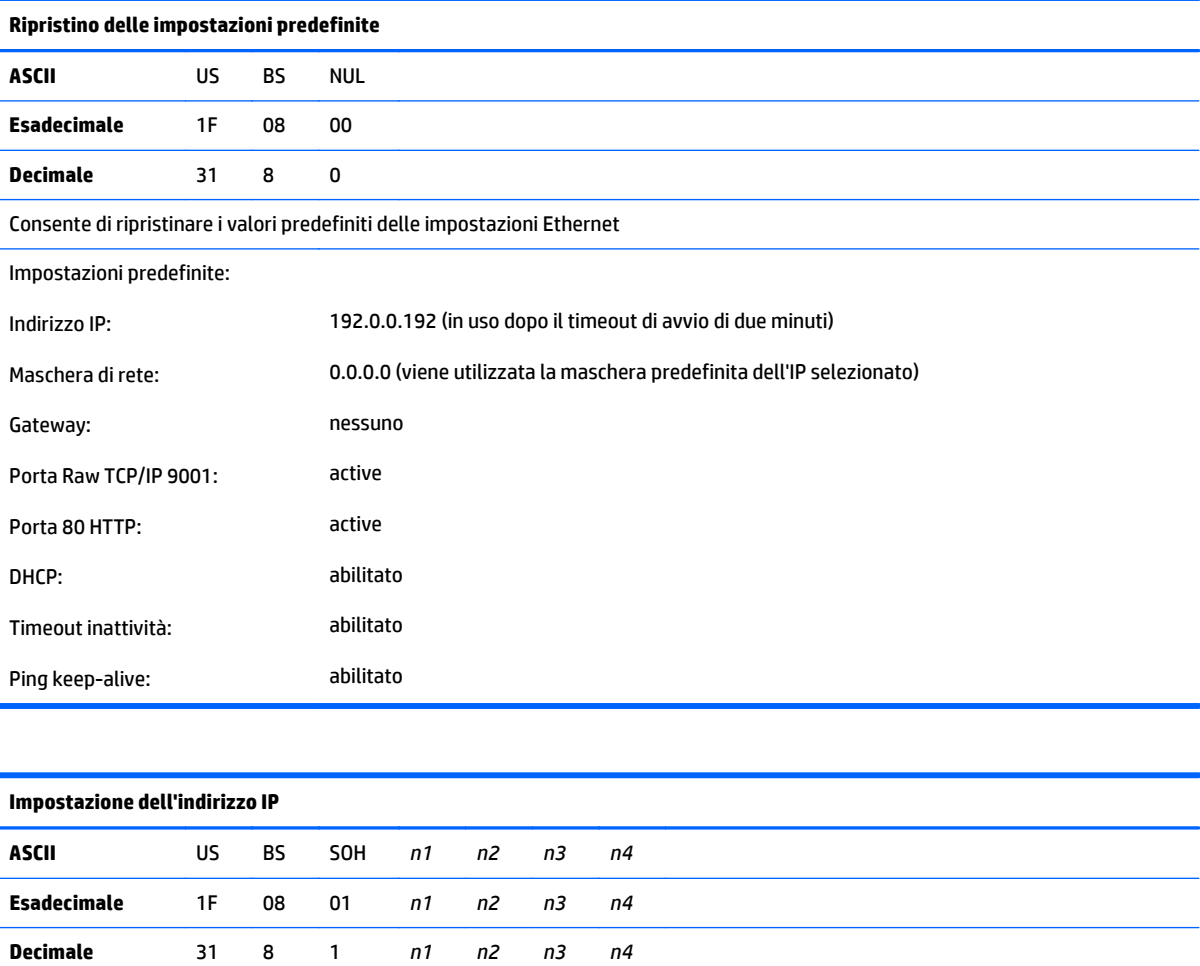

Consente di impostare il valore dell'indirizzo IP specificato mediante i valori da *n1* a *n4*.

**Predefinito:** 192.0.0.192

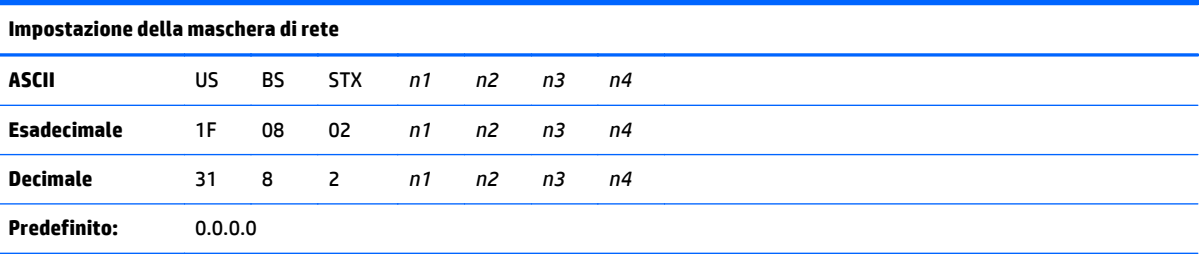

Consente di impostare il valore della maschera di rete specificato mediante i valori da *n1* a *n4*.

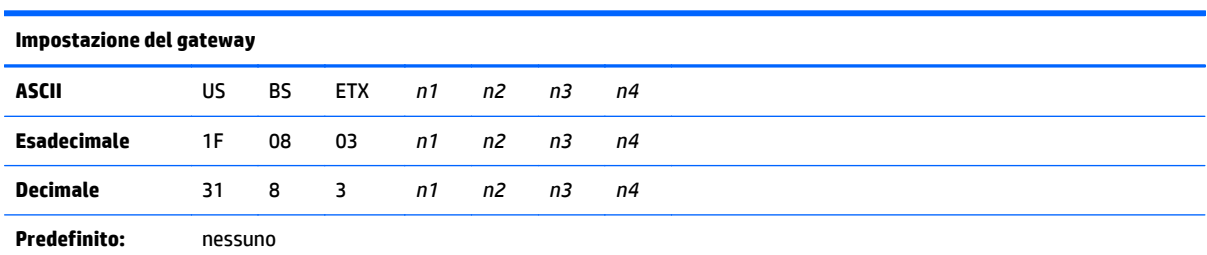

Consente di impostare il gateway con il valore dell'indirizzo IP specificato mediante i valori da *n1* a *n4*. Il gateway non è sempre necessario, anche quando la stampante è in un'altra sottorete.

La stampante si avvia senza alcuna connessione e ottiene l'indirizzo del gateway dai pacchetti host.

ú

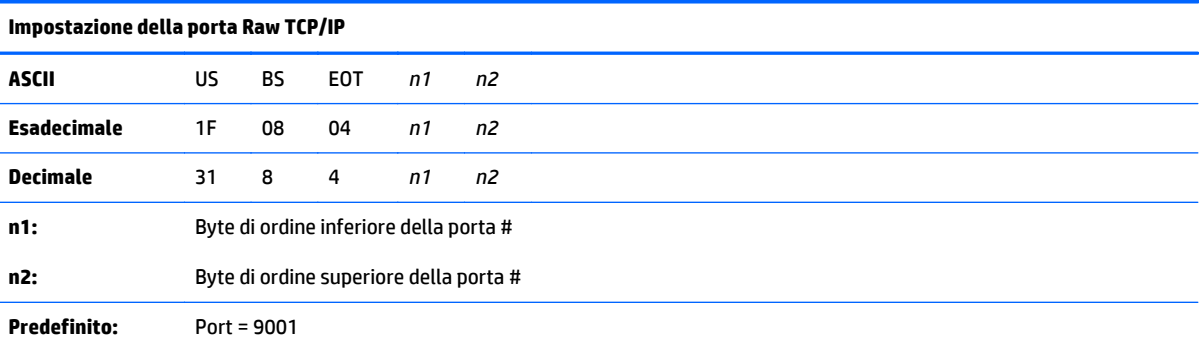

Consente di impostare la porta attraverso la quale la stampante cercherà le comunicazioni Raw TCP/IP. Impostando il numero di porta a 0 si disattivano le comunicazioni Raw TCP/IP.

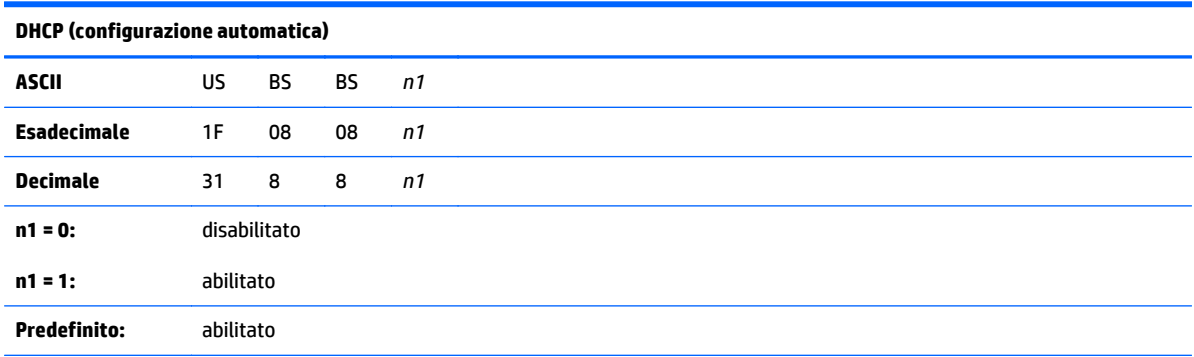

Consente di abilitare o disabilitare l'uso del protocollo DHCP all'accensione per ottenere un indirizzo IP. Se entro due minuti non viene rilevato nessun indirizzo, il DHCP ottiene l'indirizzo IP predefinito.

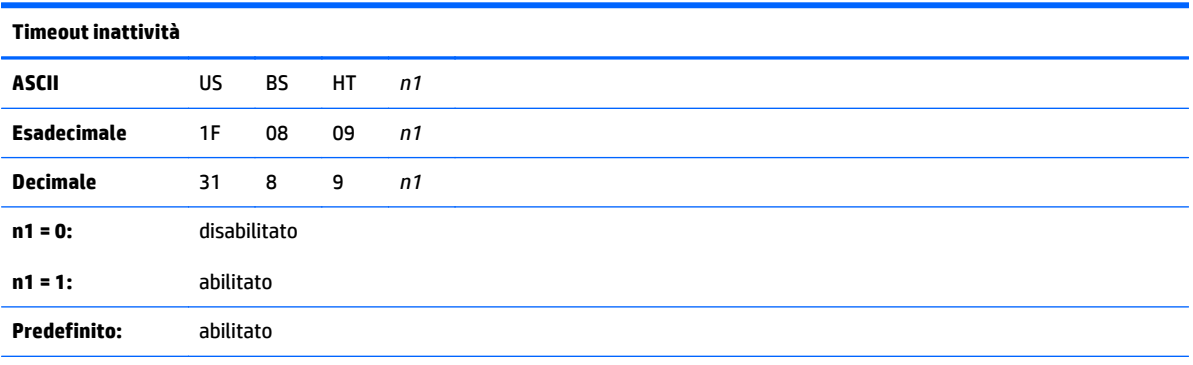

Consente di abilitare o disabilitare la reimpostazione delle porte TCP aperte dopo un periodo di inattività di cinque (5) minuti.

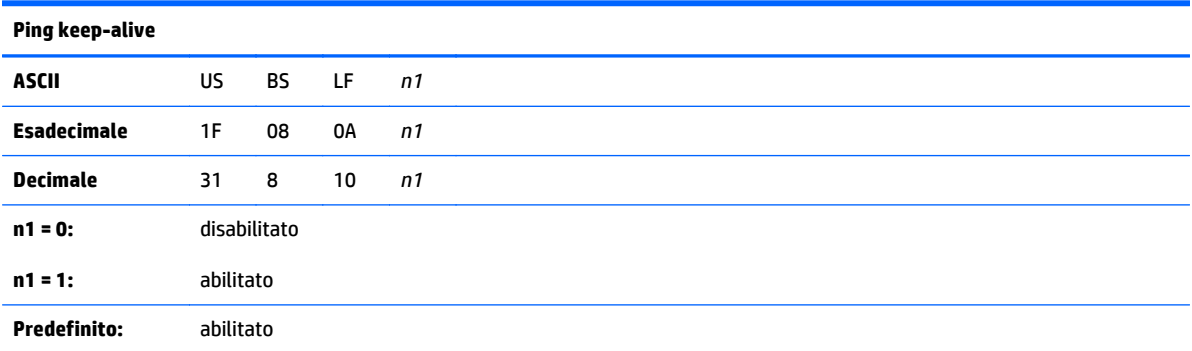

Consente di abilitare o disabilitare l'invio di ping di keep alive (self arps). L'uso di ping di keep alive potrebbe rendersi necessario ad esempio per gli smart hub, per ricordare allo smart hub in oggetto la porta alla quale è collegata la stampante.

Se abilitata, questa funzione consente l'invio di self arps ogni dieci (10) minuti.

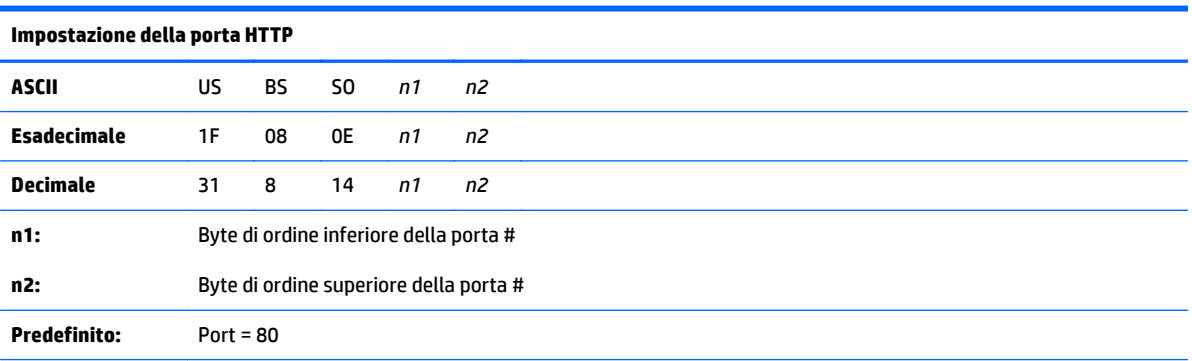

Consente di impostare la porta di ascolto del server HTTP. Impostando il numero di porta a 0 si disattivano le comunicazioni HTTP.

# <span id="page-44-0"></span>**D Installazione della stampante Ethernet sulla rete del sistema operativo in uso**

**X NOTA:** Consultare la Guida di programmazione per le istruzioni di installazione di una stampante Ethernet su una rete con OPOS/JPOS.

### **Installazione di una stampante Ethernet su una rete con Windows 7/8**

- **1.** Collegare la stampante ad una rete e accendere l'alimentazione.
- **2.** Eseguire un test diagnostico e reperire l'indirizzo IP della stampante. Se si verifica un problema con l'indirizzo IP, reimpostare i parametri di comunicazione della stampante, quindi riprovare.
- **3.** Verificare che il protocollo Raw TCP/IP sia abilitato e che sia impostata la porta corrispondente. Se si utilizza un server Web, assicurarsi che il protocollo HTTP sia abilitato e che sia anche impostata la porta corrispondente. (Le impostazioni predefinite di configurazione della stampante sono sufficienti per eseguire l'installazione).
- **4.** Dal pannello di controllo, selezionare Dispositivi e stampanti.
- **5.** Scegliere Aggiungi stampante, Aggiungi stampante locale (non scegliere Stampante di rete), quindi scegliere Crea una nuova porta. Selezionare Porta TCP/IP standard e fare clic su Avanti.
- **6.** Immettere l'indirizzo IP della stampante nella casella Nome host o Indirizzo IP. Deselezionare la casella Interroga la stampante. Nella schermata successiva, Windows tenterà di rilevare la porta TCP/IP e verranno quindi richieste informazioni aggiuntive sulla porta. Selezionare Scheda di rete generica.
- **7.** Nella finestra Installa i driver della stampante, scegliere Disco driver e cercare la posizione dei driver mini appropriata, quindi selezionare il driver mini corretto.
- **8.** Assegnare un nome alla stampante e selezionare le opzioni di condivisione preferite. Una volta installata la stampante, non viene ancora stampata la pagina di prova.
- **9.** Tornare in Stampanti, fare clic con il tasto destro del mouse sulla stampante appena installata, quindi scegliere Proprietà della stampante.
- **10.** Andare in Porte, evidenziare la porta per la stampante appena installata, quindi selezionare Configura porta. Scegliere Raw come protocollo e in Impostazioni Raw aggiungere il numero di porta (9001 è l'impostazione di configurazione predefinita). Fare clic su OK e chiudere la finestra Proprietà.
- <span id="page-45-0"></span>**11.** Tornare in Stampanti e fare clic con il tasto destro del mouse sulla stampante appena installata. Andare in Proprietà della stampante e stampare una pagina di prova.
- **12.** Se la stampa avviene correttamente, si dovrebbe essere in grado di utilizzare questa stampante da qualsiasi programma di Windows.

### **Installazione di una stampante Ethernet su una rete con sistema Windows XP/Vista**

- **1.** Collegare la stampante ad una rete e accendere l'alimentazione.
- **2.** Eseguire un test diagnostico e reperire l'indirizzo IP della stampante. Se si verifica un problema con l'indirizzo IP, reimpostare i parametri di comunicazione della stampante, quindi riprovare.
- **3.** Verificare che il protocollo Raw TCP/IP sia abilitato e che sia impostata la porta corrispondente. Se si utilizza un server Web, assicurarsi che il protocollo HTTP sia abilitato e che sia anche impostata la porta corrispondente. (Le impostazioni predefinite di configurazione della stampante sono sufficienti per eseguire l'installazione).
- **4.** Dalla finestra Pannello di controllo/Stampanti.
- **5.** scegliere Aggiungi stampante, Stampante locale (non scegliere Stampante di rete), deselezionare Rileva automaticamente e scegliere Crea una nuova porta. Selezionare Porta TCP/IP standard.
- **6.** Immettere l'indirizzo IP della stampante nella casella Indirizzo IP. Deselezionare Interroga stampante o Query automatica se applicabile. Nella schermata successiva, Windows tenterà di rilevare la porta TCP/ IP e verranno quindi richieste informazioni aggiuntive sulla porta. Selezionare Scheda di rete generica per il tipo di dispositivo.
- **7.** Nella finestra Installa i driver della stampante, scegliere Disco driver e cercare la posizione dei driver mini appropriata, quindi selezionare il driver mini corretto.
- **8.** Assegnare un nome alla stampante e selezionare le opzioni di condivisione preferite. Una volta installata la stampante, non viene ancora stampata la pagina di prova.
- **9.** Tornare al gruppo di stampanti e fare clic con il tasto destro del mouse sulla stampante appena installata, quindi scegliere Proprietà.
- **10.** Andare in Porte, evidenziare la porta per la stampante appena installata, quindi selezionare Configura porta. Scegliere Raw come protocollo e in Impostazioni Raw aggiungere il numero di porta (9001 è l'impostazione di configurazione predefinita). Fare clic su OK e chiudere la finestra Proprietà.
- **11.** Andare nel gruppo delle stampanti e fare clic con il tasto destro del mouse sulla stampante appena installata. Andare in Proprietà e stampare una pagina di prova.
- **12.** Se la stampa avviene correttamente, si dovrebbe essere in grado di utilizzare questa stampante da qualsiasi programma di Windows.